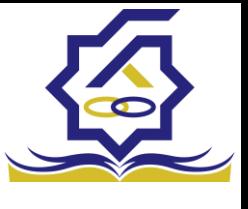

# .<br>مندوق رفاه دانشجومان **سامانه یکپارچه خدمات رفاهی دانشجویان صندوق رفاه دانشجویان )خرد(**

**زیر سامانه پرداخت**

صفحه ورود با وارد کردن آدرس سامانه صندوق رفاه دانشجویان با صفحه زیر مواجه میشود. در این صفحه کاربر با وارد کردن نام کاربری(شماره ملی) و رمز عبور خود میتواند وارد سامانه شود.

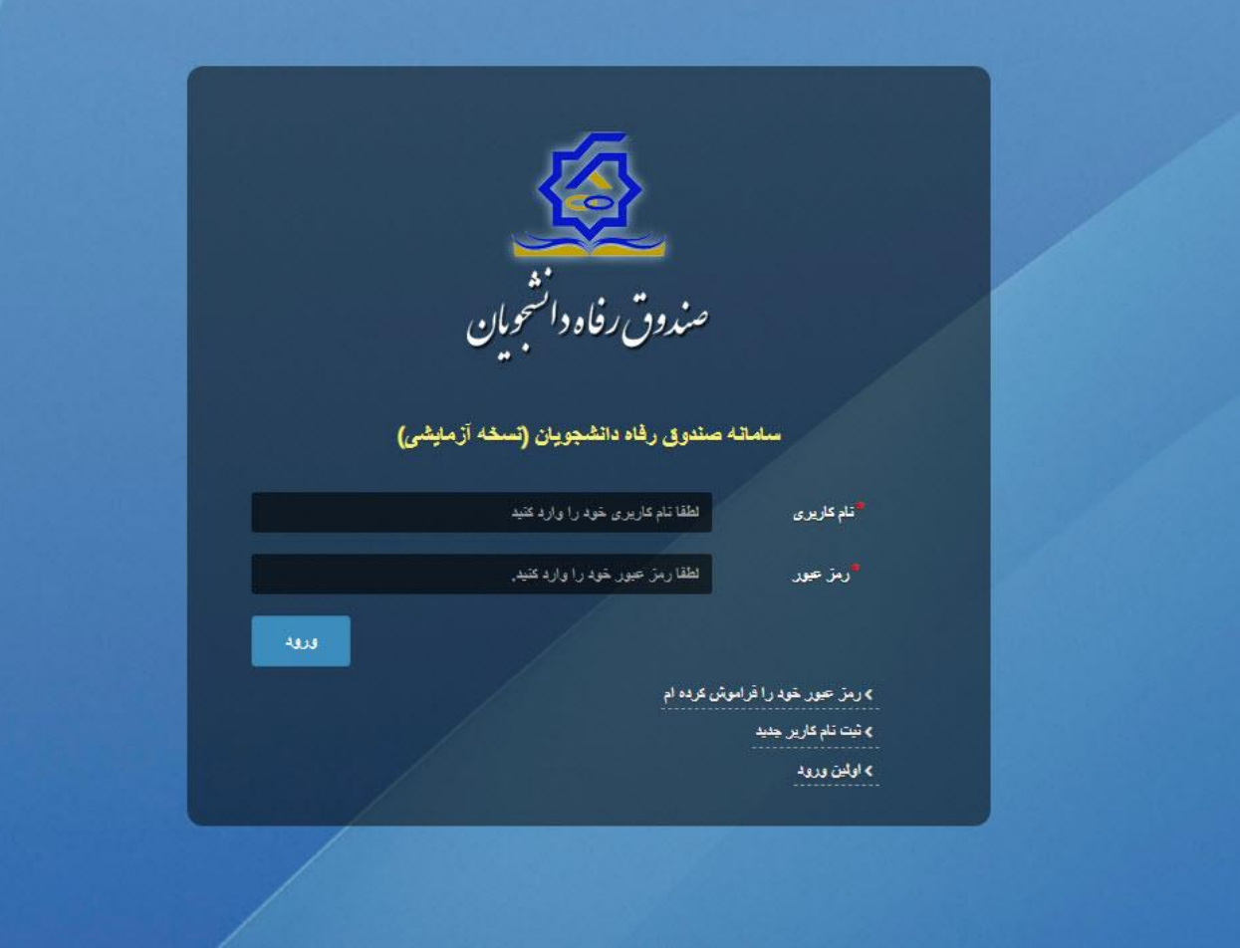

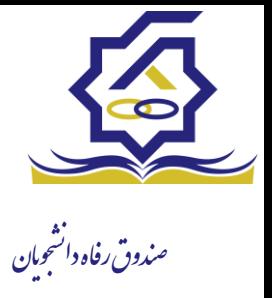

فراموشی رمزعبور اگر کاربر رمزعبور خود را فراموش کرده باشد میتواند با انتخاب گزینه "رمزعبور خود را فراموش کرده ام" نسبت به تغییر رمز عبور خود اقدام نمایند.

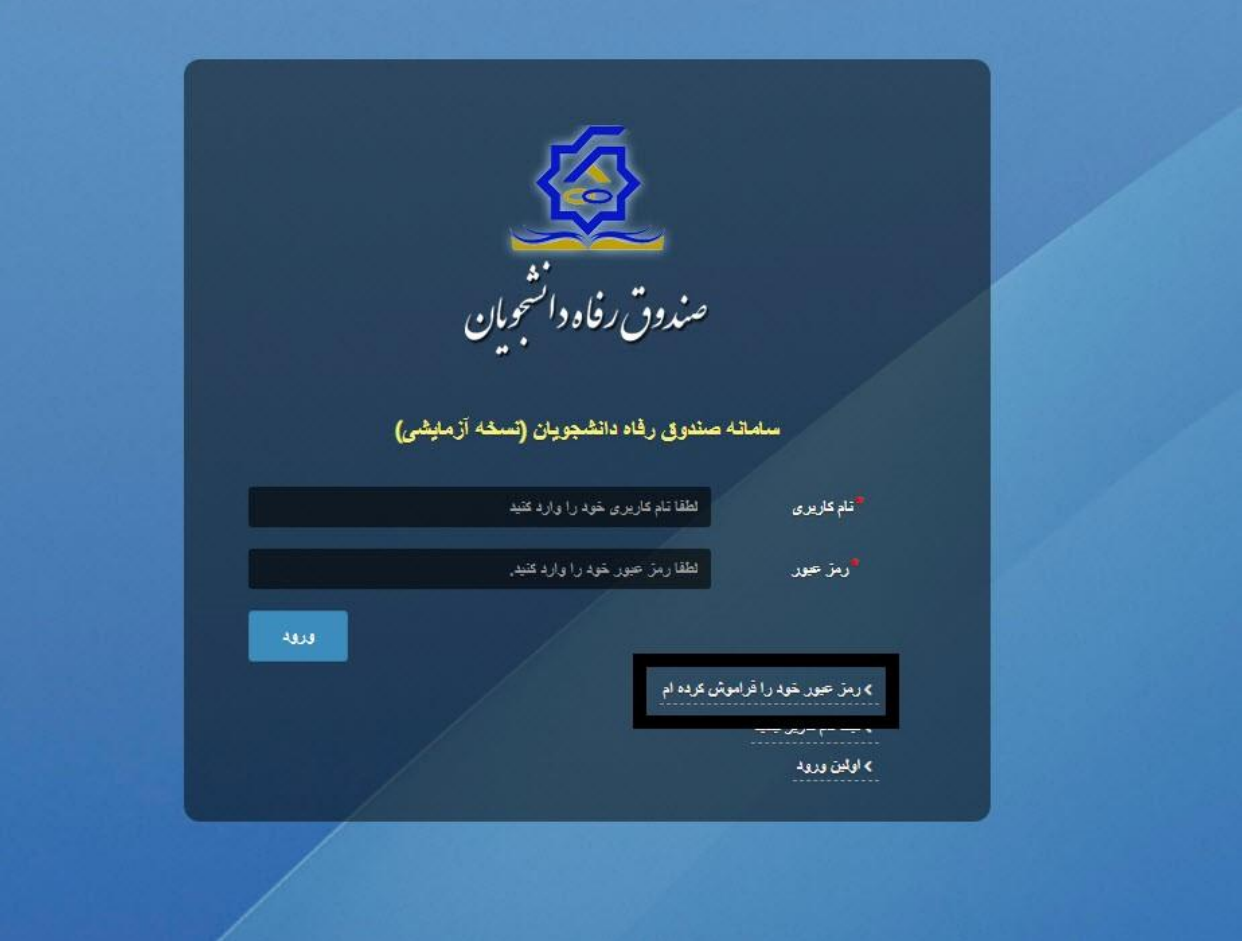

در صفحه فراموشی رمز عبور کاربر با وارد کردن شماره ملی و شماره تماس خود و انتخاب گزینه "**مرحله بعد**" باید منتظر دریافت "**کد احراز هویت"** بماند.

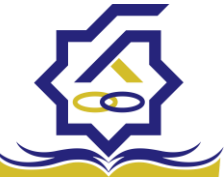

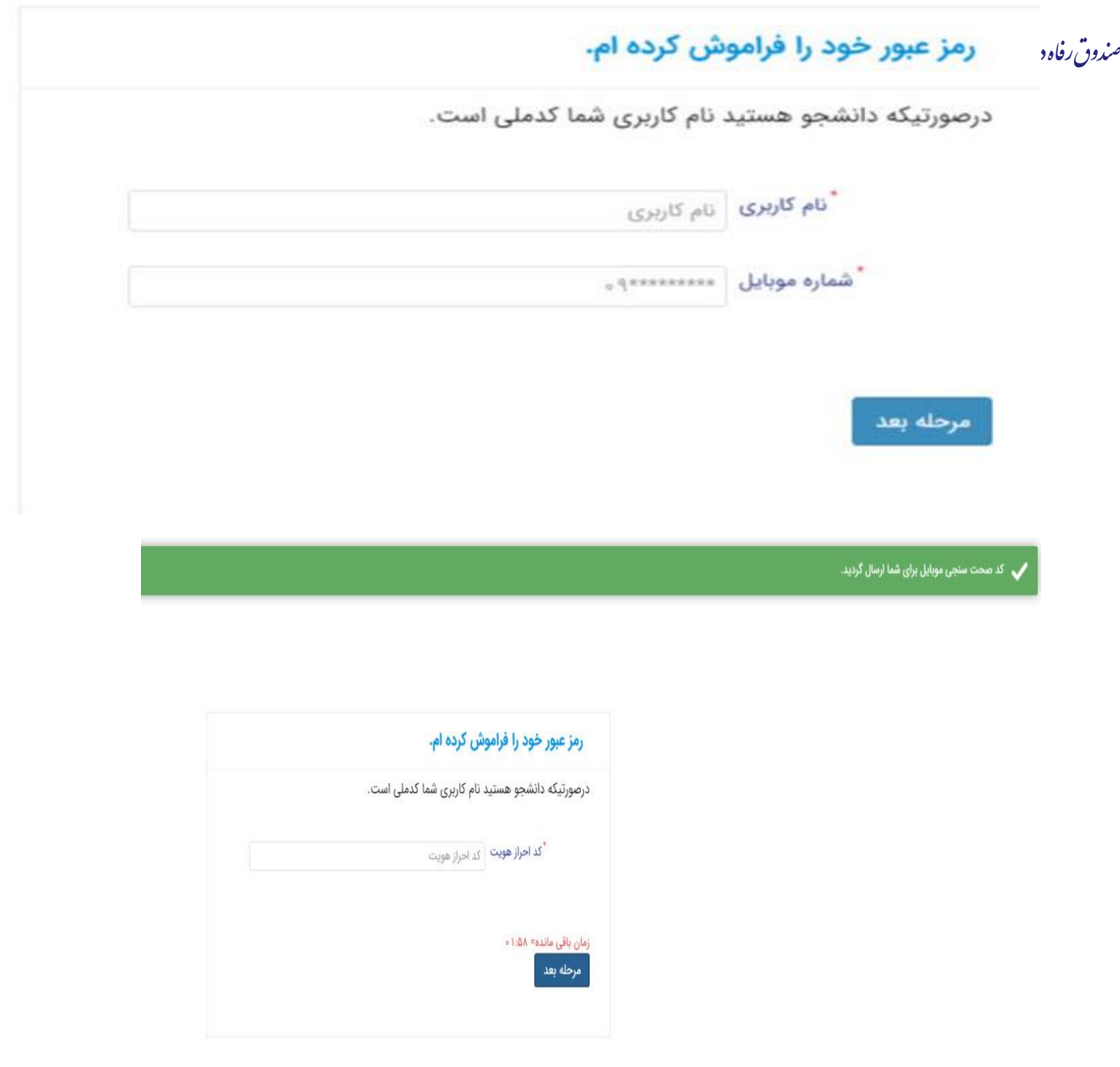

پس از دریافت کد احراز هویت و وارد کردن آن وارد مرحله بعد می شویم در این مرحله کاربر میتواند اقدام به وارد کردن رمز عبور جدید خود کند.

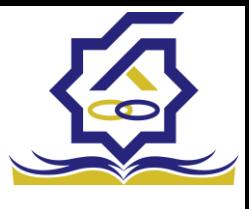

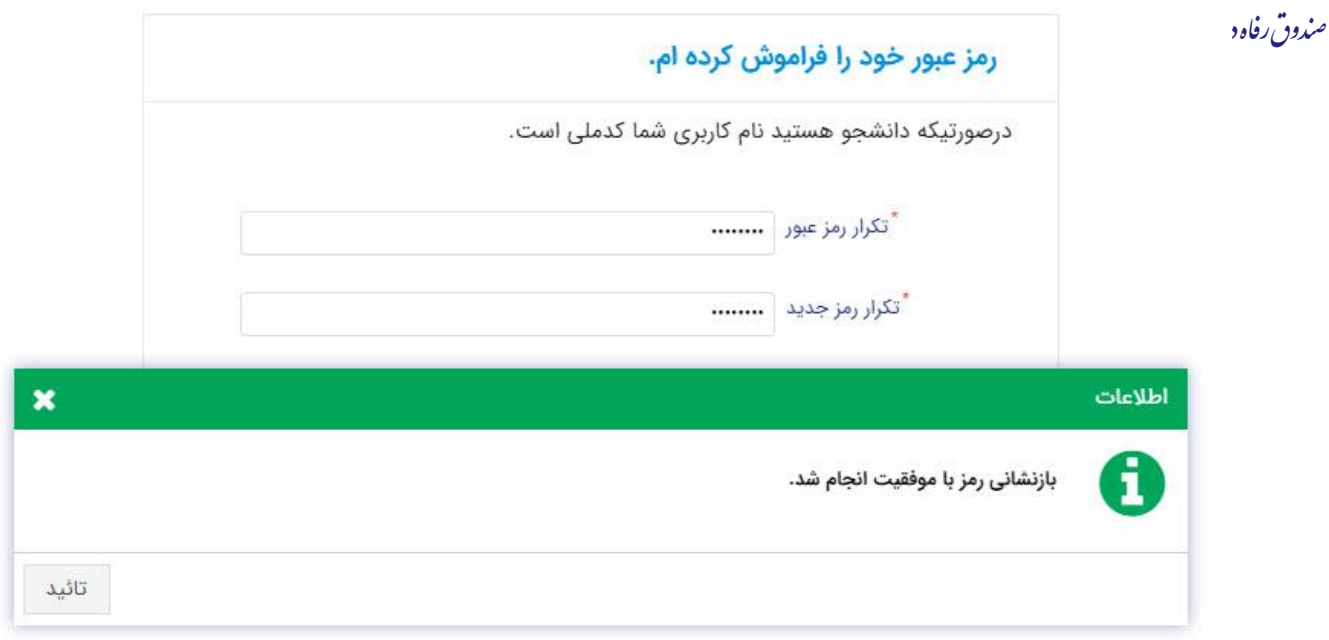

پس از وارد کردن رمز عبور جدید و انتخاب دکمه "**رمز عبور را بازنشانی کنید**"، با پیام باال مواجه میشوید و پس از انتخاب دکمه تایید به صفحه اصلی سامانه هدایت میشوید که با وارد کردن مجدد نام کاربر(شماره ملی) و رمز عبور جدید خود میتوانید وارد سامانه صندوق رفاه دانشجویان شوید.

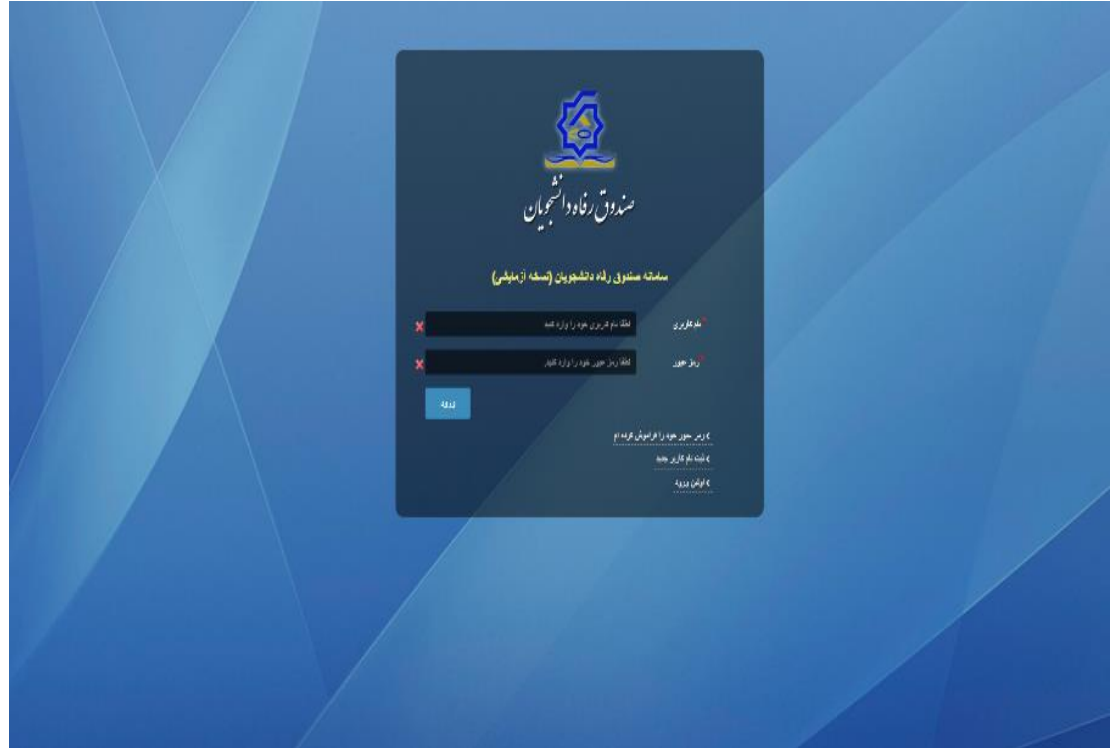

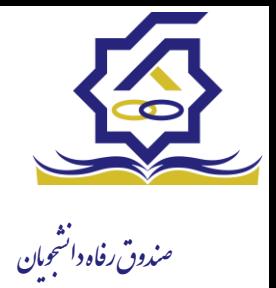

## ثبت نام

اگر کاربر برای اولین بار بخواهد وارد سامانه شود در صورتی که اطالعاتش در سامانه نباشد باید برای اولین بار در سامانه ثبت نام کند برای این کار با انتخاب دکمه ثبت نام کاربر جدید فرآیند ثبت نام شروع میشود.

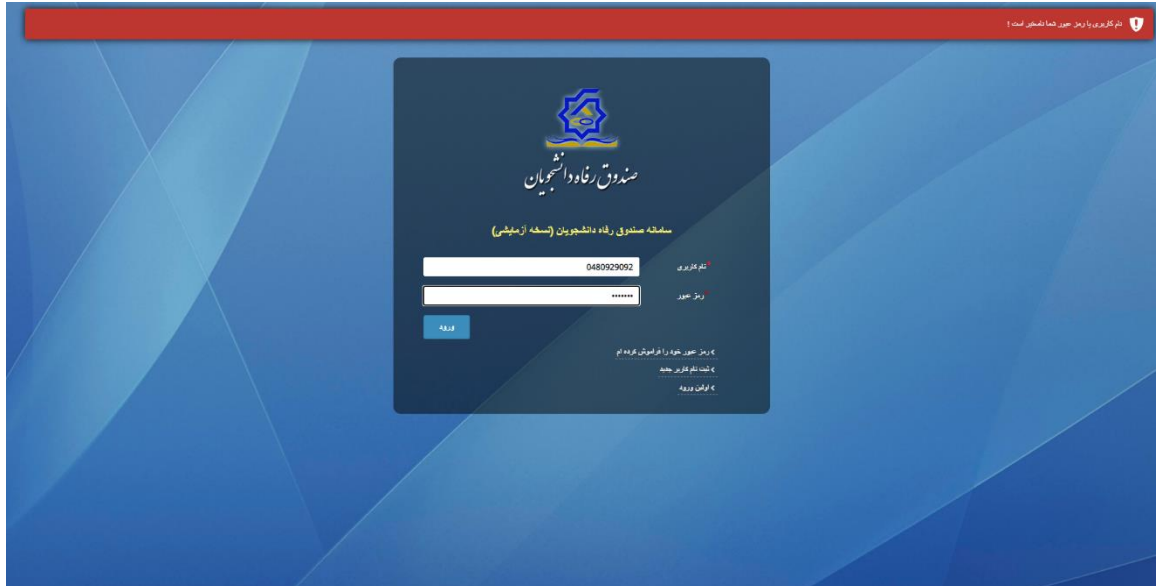

در مرحله اول کاربر با وارد کردن شماره ملی و شماره تماس خود و انتخاب دکمه بررسی شماره تماس منتظر دریافت کد احرازهویت بماند.

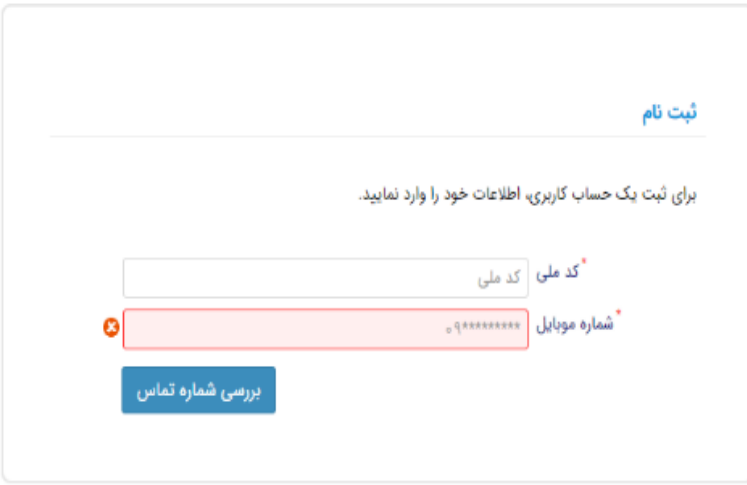

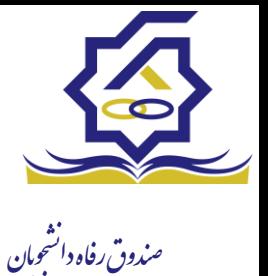

با وارد کردن کد احرازهویت ارسال شده به شماره تماس وارد شده در مرحله قبل وارد قسمت بعدی میشویم.

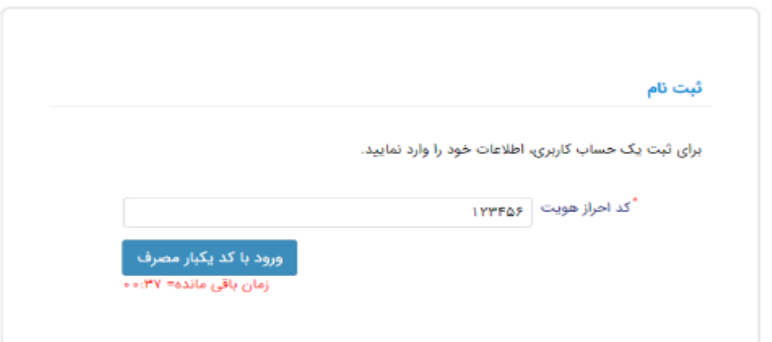

در این قسمت کدملی وارد شده به عنوان نام کاربری و شماره همراه وارد شده در مراحل قبل به صورت پیش فرض وارد شده و کاربر باید مابقی اطالعات و رمزعبور دلخواه خود را وارد نماید.

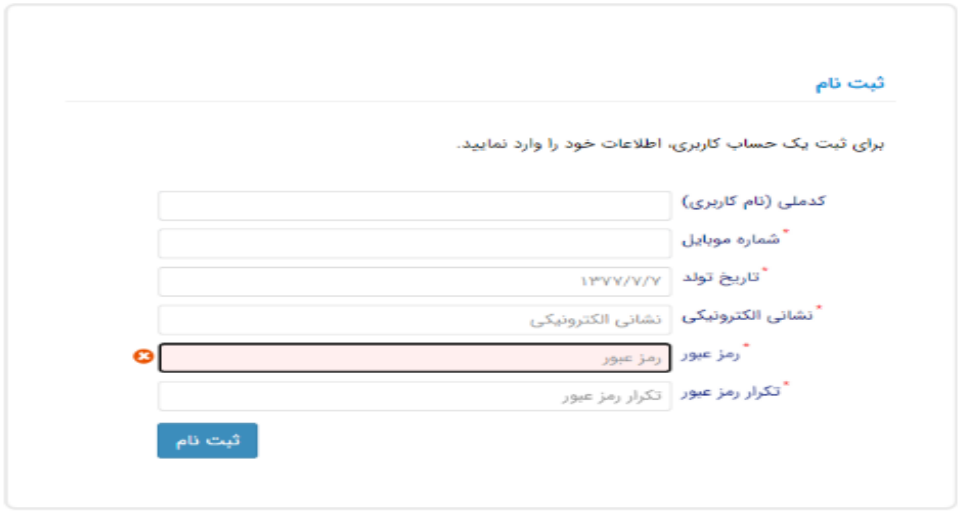

پس از وارد کردن اطالعات و انتخاب دکمه ثبت نام با پیام ذیل مواجه میشوید و پس از انتخاب دکمه تایید به صفحه اصلی سامانه هدایت میشوید با وارد کردن نام کاربری (کدملی) و رمزعبور وارد سامانه شوید.

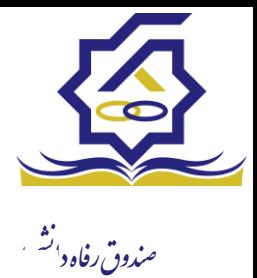

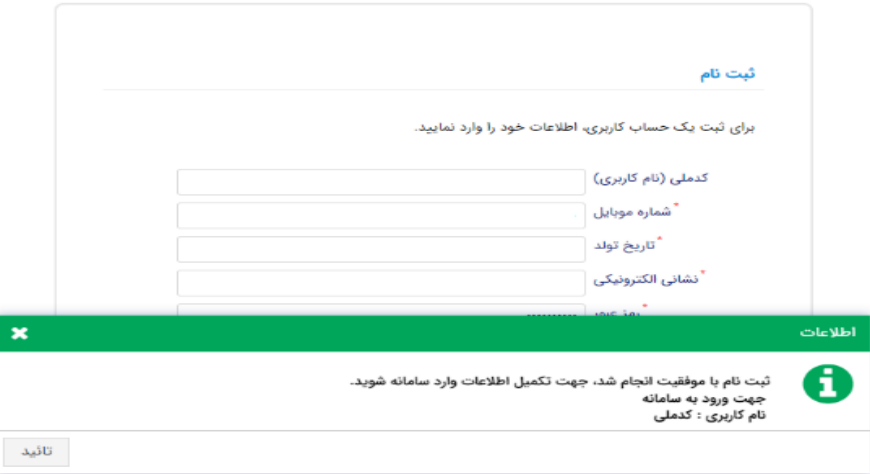

• شمای کلی سایت

در سمت راست صفحه، منوی دسترسی به بخش های مختلف سایت وجود دارد. برخی از این بخش ها شامل ثبت نام، تسهیالت، پرونده خوابگاه و ... می باشد و هرکدام از این بخش ها نیز شامل زیرمنو هایی است که در دسته بندی خود قرار گرفته اند. برای مثال در بخش تسهیالت میتوانید زیرمنوهای ثبت ویژگی ها، ثبت سند تعهد و درخواست وام را مشاهده نمایید.

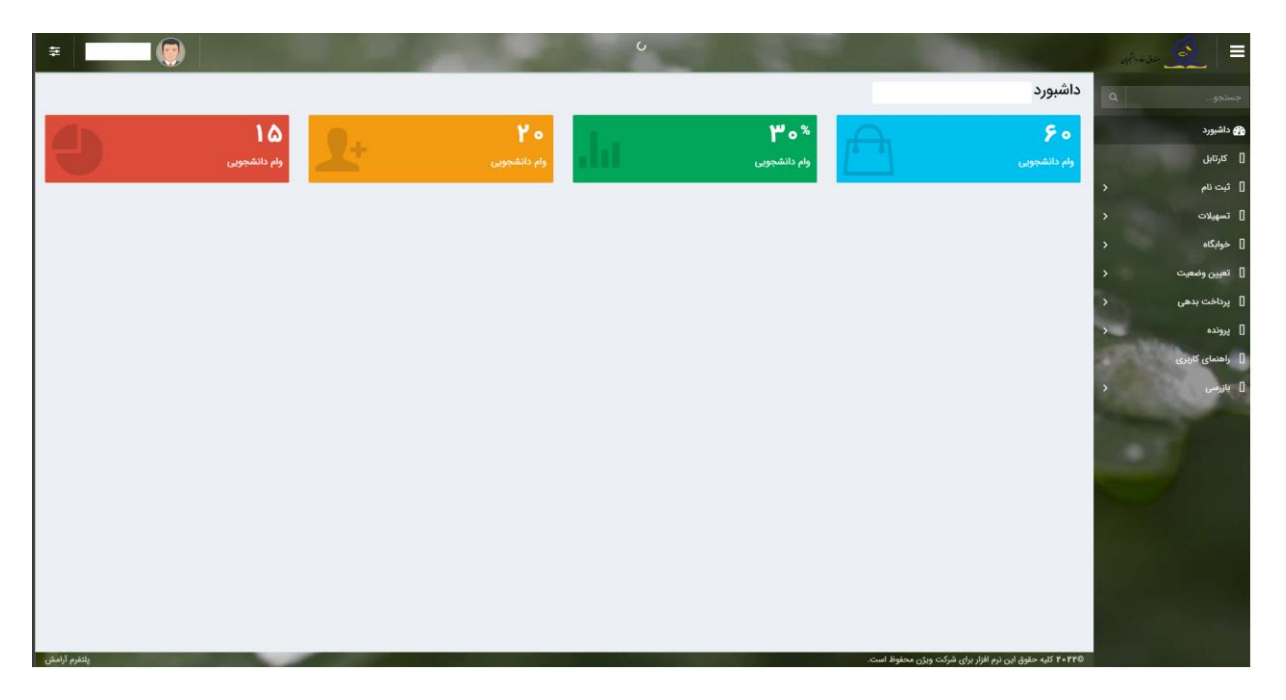

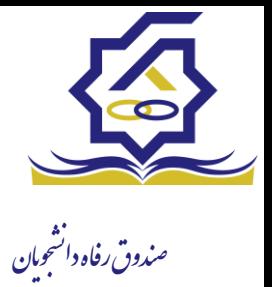

• تکمیل اطالعات

زمانی که کاربر با نقش دانشجو وارد سامانه شود در مرحله اول فقط بخش ثبت نام قابل مشاهده میباشد که دانشجو با وارد شدن به این بخش و زیرمنوی تکمیل اطالعات صفحه زیر را مشاهده میکند.

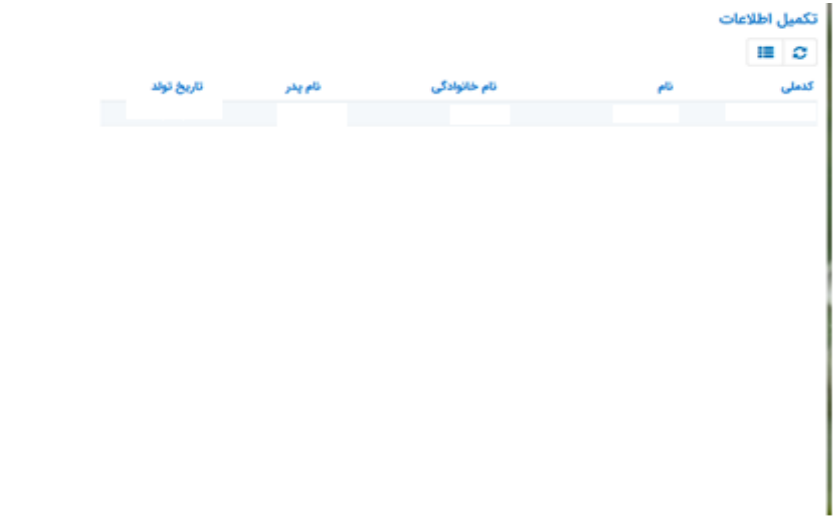

کاربر با انتخاب نام خود با فرم زیر مواجه میشود در این فرم اطالعات اولیه به صورت فقط خواندنی قابل مشاهده است. با پر کردن موارد ستاره دار خواسته شده در این فرم و انتخاب دکمه **به روزرسانی** اطالعات

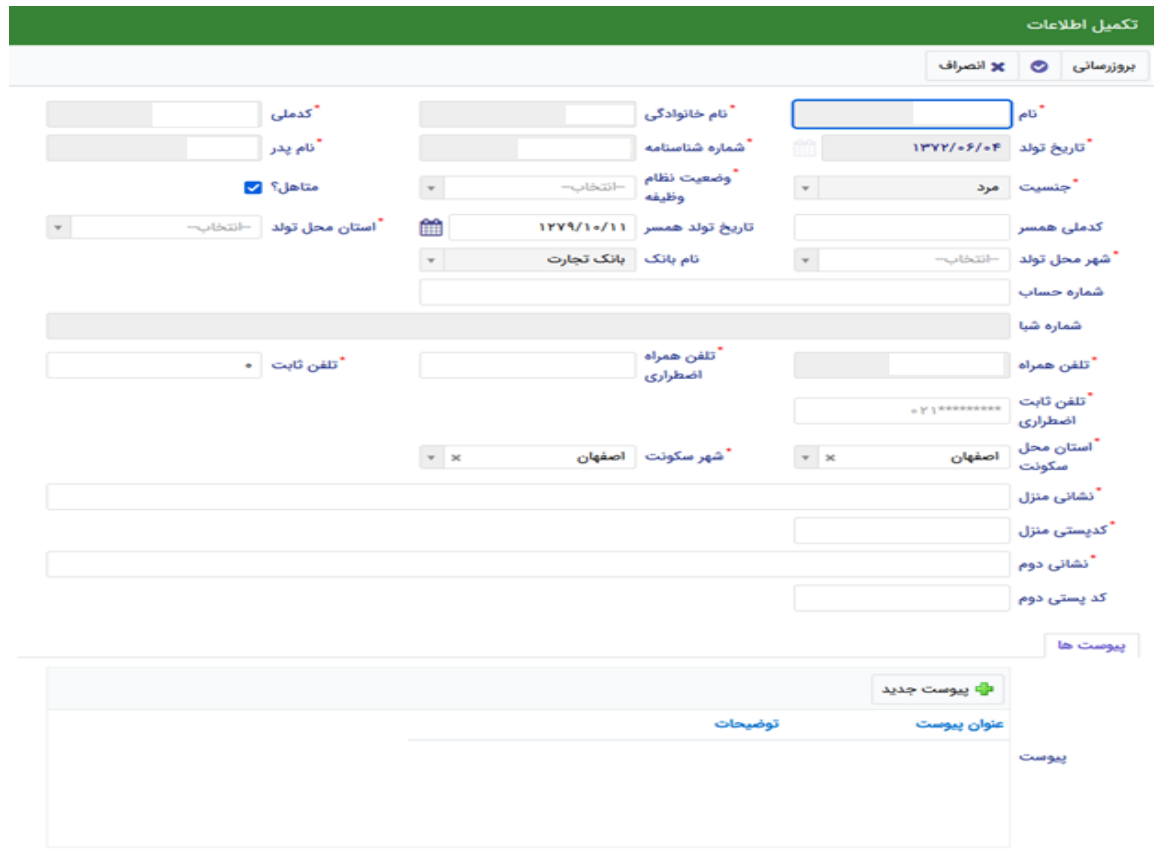

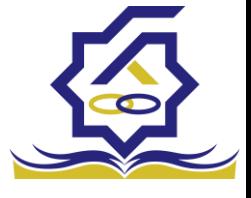

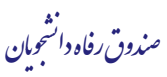

هویتی دانشجو تایید میگردد و منوهای سمت راست برای وی تغییر پیدا میکند. توجه داشته باشید که اگر اطالعات وارد شده از سمت دانشجو صحیح نباشد با پیغام اخطار عدم تطابق اطالعات وارد شده با ثبت احوال مواجه خواهد شد.

• ثبت مقطع

زمانی که دانشجو وارد سامانه شود میتواند از منو قسمت **ثبت نام/ثبت مقطع** را انتخاب کند.

مقطع تحصيلى  $\blacksquare$ مقطع تحصیلی جدید  $\clubsuit$ وضعيت مقطع رشته تحصيلى عنوان مقطع نام دانشگاه انصراف مهندسی شیمی کارشناسی پیوسته دانشگاه تهران شاغل به تحصیل مهندسی شیمی و نفت کارشناسی ارشد ناپیوسته دانشگاه صنعتی شریف

در بخش دانشجو باید اخرین مقطع تحصیلی خود را وارد نماید.

پس از تکمیل اطالعات کاربر وارد این قسمت میشود تا اطالعات مقطع خود را وارد کند .

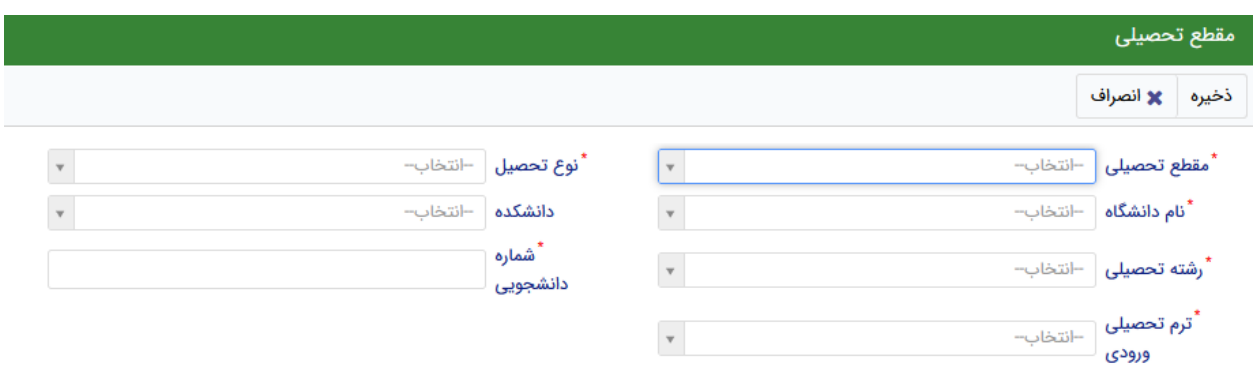

در این فرم دانشجو اطالعات مقطع تحصیلی خود را به ترتیب وارد میکند تمامی فیلد ها اجباری هستند . زمانی که کاربر فرم را ذخیره کند این اطالعات با سرویس وزارت علوم بررسی میشود اگر تمامی اطالعاتی که دانشجو وارد کرده است درست باشد فرم بدون خطا ذخیره میشود .

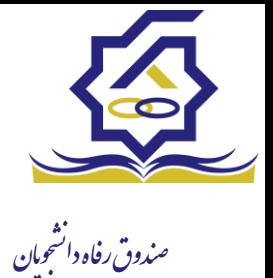

## تسهیالت

• ثبت ویژگی ها

زمانی که کاربر با نقش دانشجو وارد سامانه شود میتواند از منو قسمت ثبت نام/ثبت ویژگی ها را انتخاب کند. **این قسمت مربوط به دانشجویان روزانه دانشگاه های دولتی، فنی و حرفه ای و وابسته به دستگاه های اجرایی می باشد.**

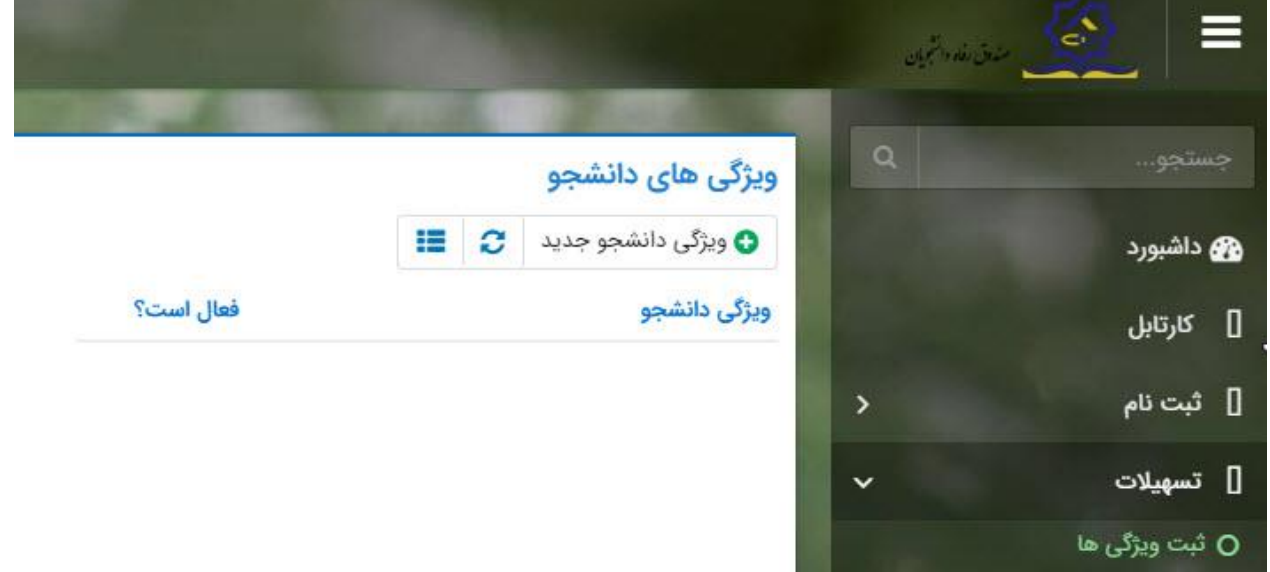

در صورتیکه کاربر ویژگی خاصی داشته باشد میتواند اطالعاتش را در این قسمت ثبت کند.

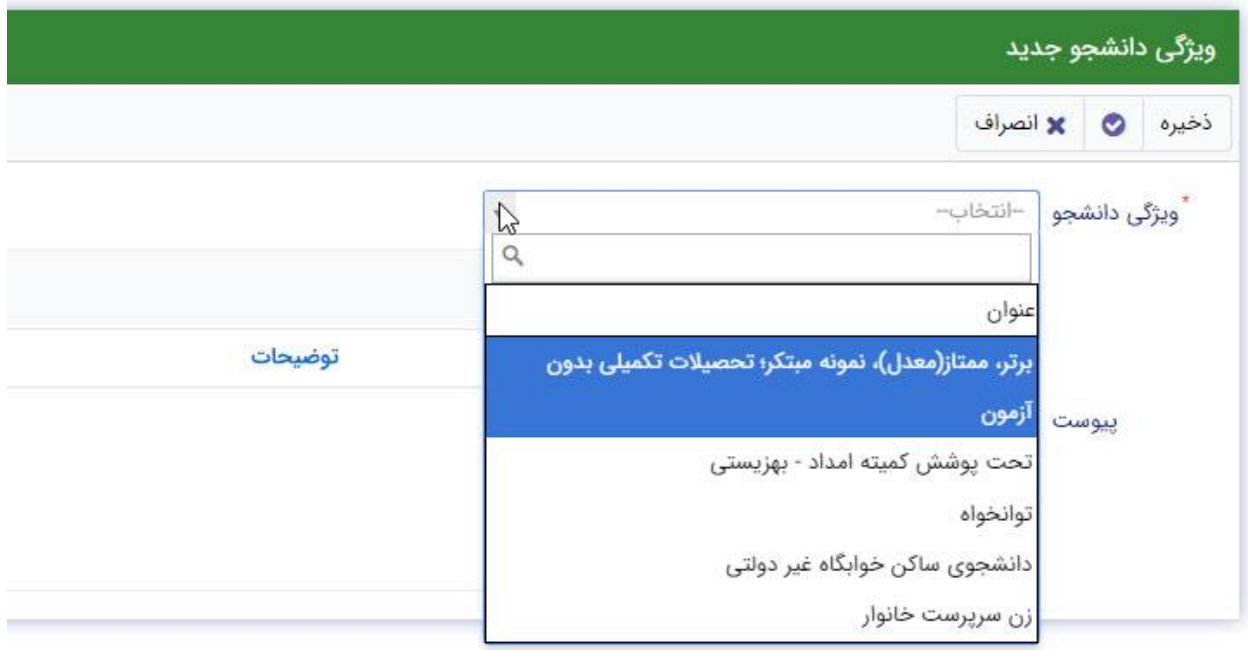

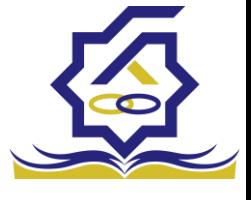

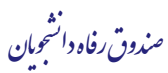

در این فرم دانشجو ویژگی خود را انتخاب میکند و در صورتیکه سندی باید پیوست شود دانشجو میتواند ان را الصاق نماید. ویژگی ها میتواند شامل: دانشجوی توانخواه، زن سرپرست خوانوار و ... باشد.

با کلیک بر روی گزینه "**ذخیره**" فرم اطالعات به طور کامل ذخیره خواهد شد.

• سند تعهد

از منوی **تسهیالت/ثبت سند تعهد** را انتخاب کنید برای درخواست وام، دانشجو باید سند تعهد خود که شامل یک شناسه سند تعهد و رمز تصدیق میباشد و اطالعات تاییدی ثبت اسناد که شامل ضامن و قرارداد صندوق رفاه دانشجویان است را دریافت نماید و سپس اقدام به ثبت سند تعهد کند.

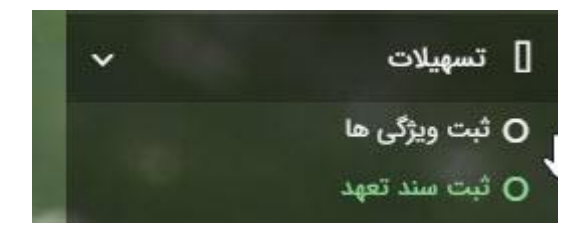

با انتخاب دکمه **سند تعهد جدید** کاربر فرم زیر را مشاهده میکند. با وارد کردن شماره سند تعهد و رمز تصدیق و زدن دکمه ی استعالم تمامی اطالعات ان سند تعهد از طیق سرویس مربوطه تکمیل میشود.

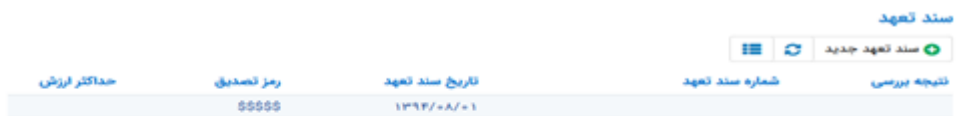

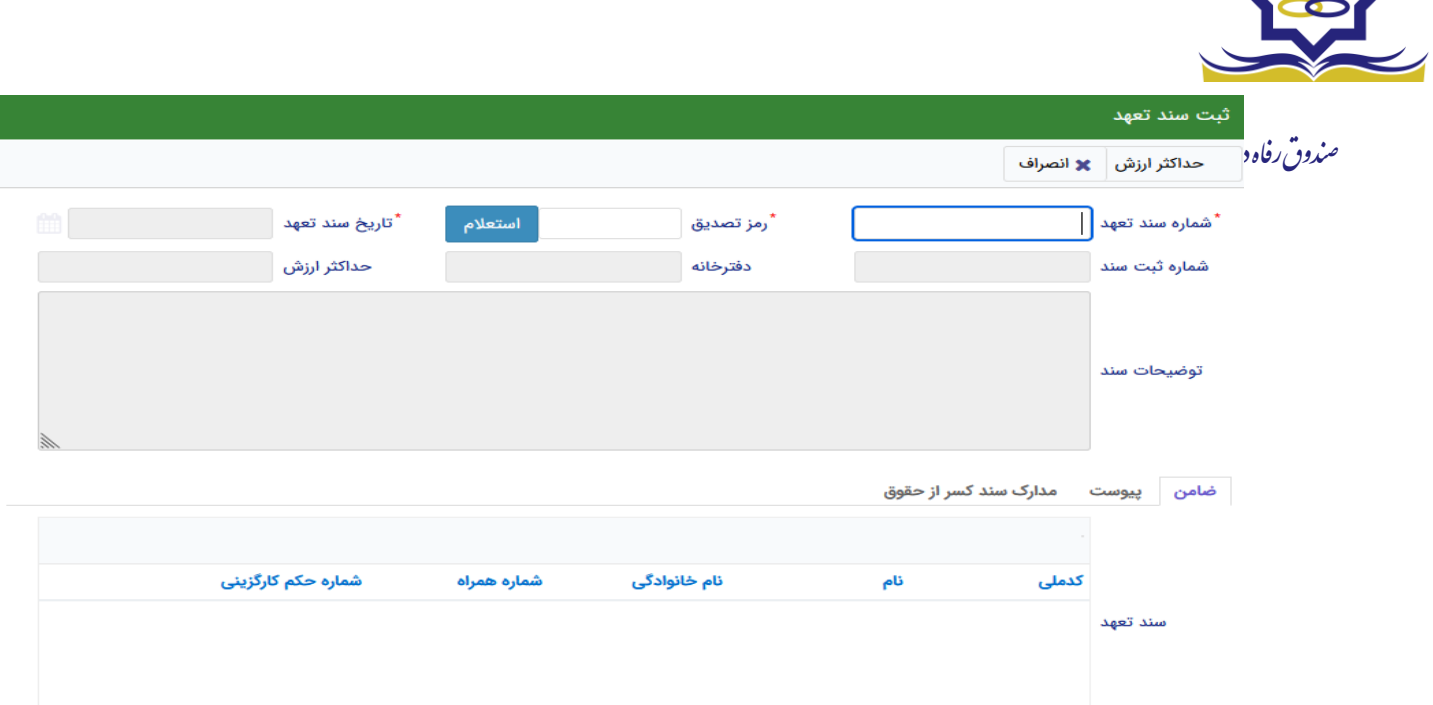

 $\rightarrow$ 

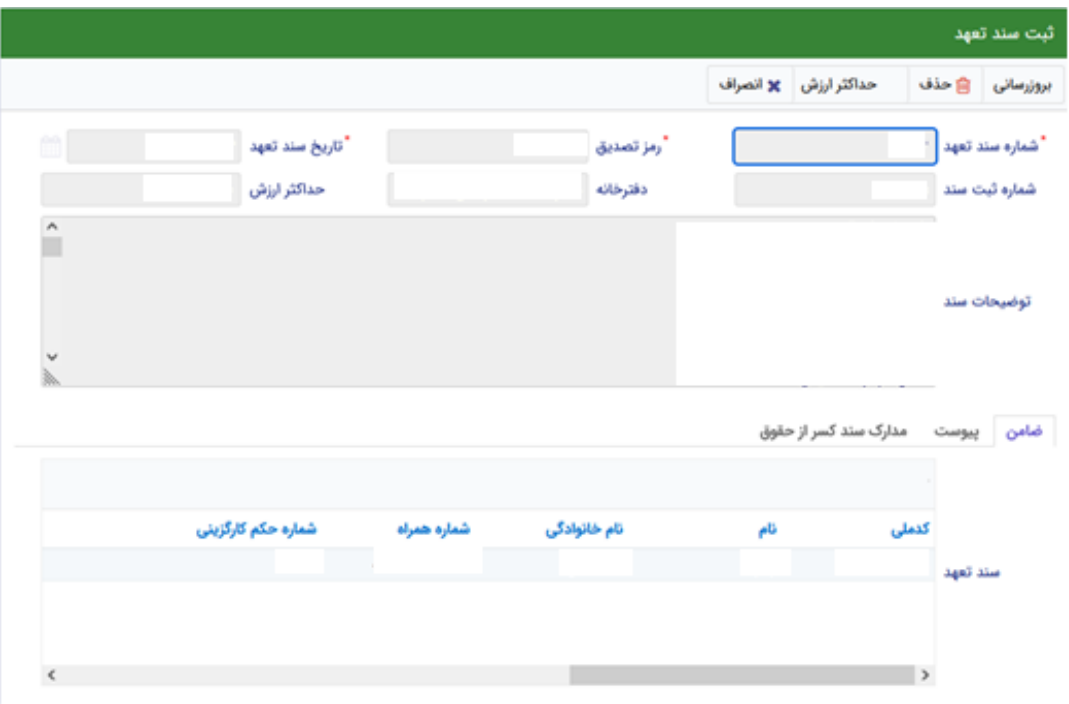

برای تکمیل اطالعات باید اطالعات ضامن در فرم مربوطه را هم تکمیل کرد

 $\,<$ 

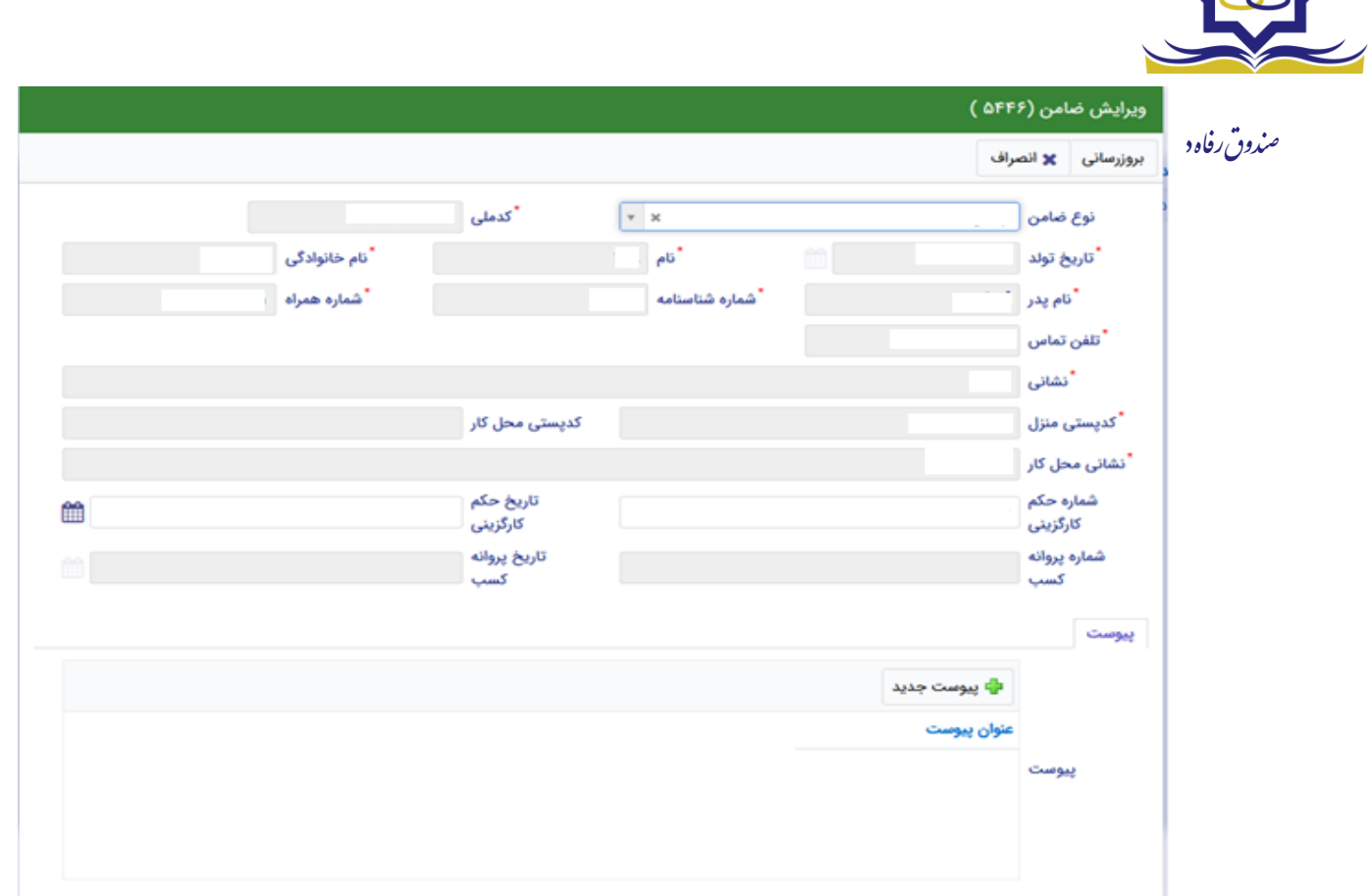

در صورتی که مدارک کسر از حقوق وجود داشت اطالعات ان را هم در فرم زیر ثبت می کنیم.

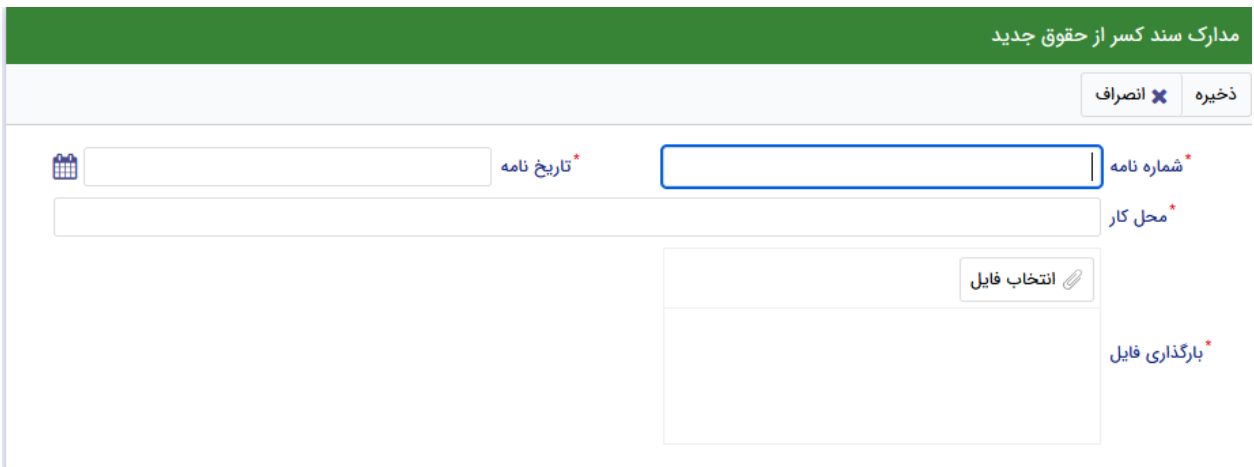

با تکمیل اطالعات ضامن و ذخیره ی فرم و همچنین ضمیمه کردن سند تعهد در قسمت پیوست با زدن دکمه "**حداکثر ارزش**" مقدار فیلد حداکثر ارزش تعیین میشود و میتوان این فرم را به طور کامل ذخیره کرد.

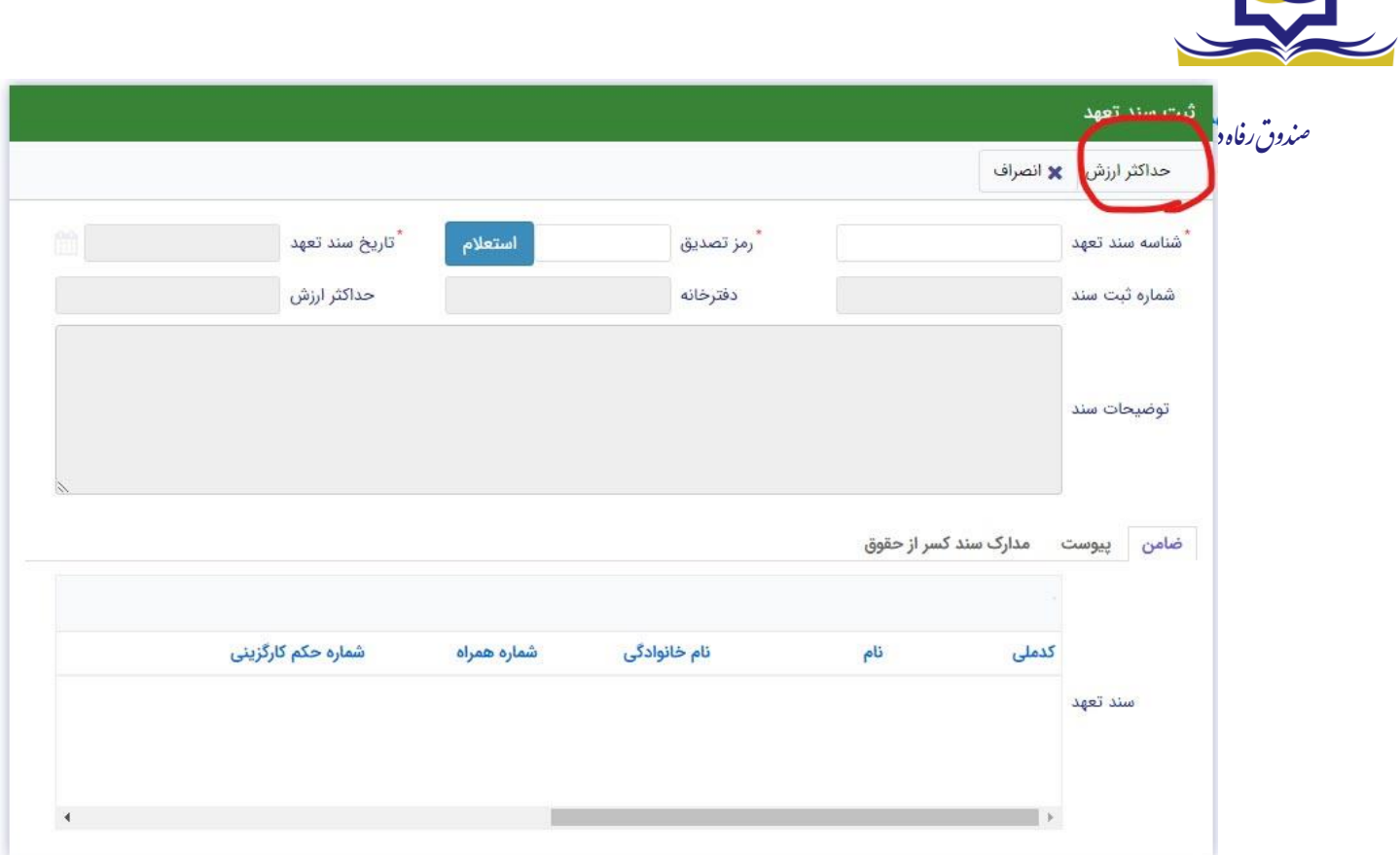

• درخواست وام

زمانی که دانشجو وارد سامانه شود می تواند از منو قسمت **تسهیالت/درخواست وام** را انتخاب کند

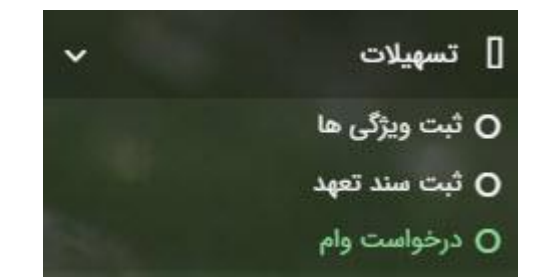

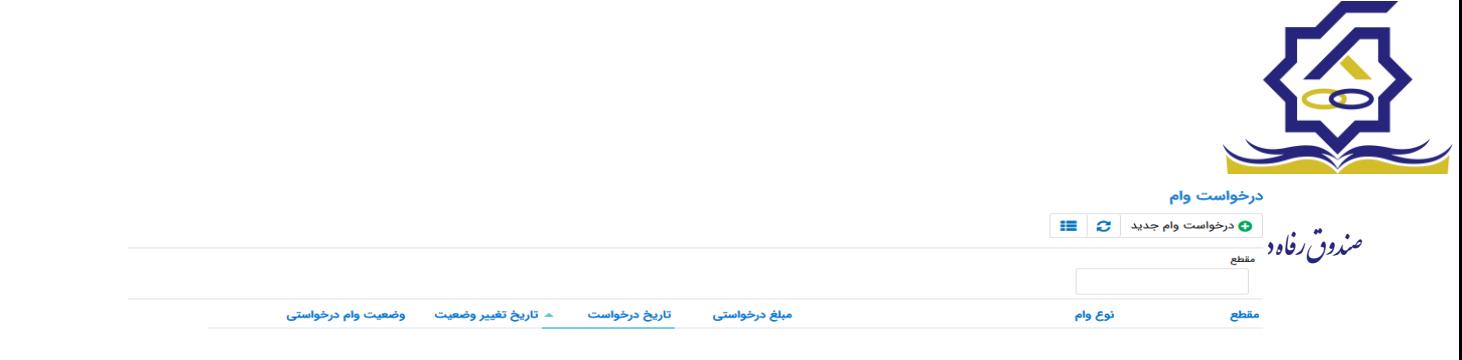

اگر دانشجو درخواست وامی قبال ثبت کرده باشد میتواند در این قسمت مشاهده کند. برای درخواست وام کاربر میتواند روی دکمه **درخواست وام جدید** کلیک کند.

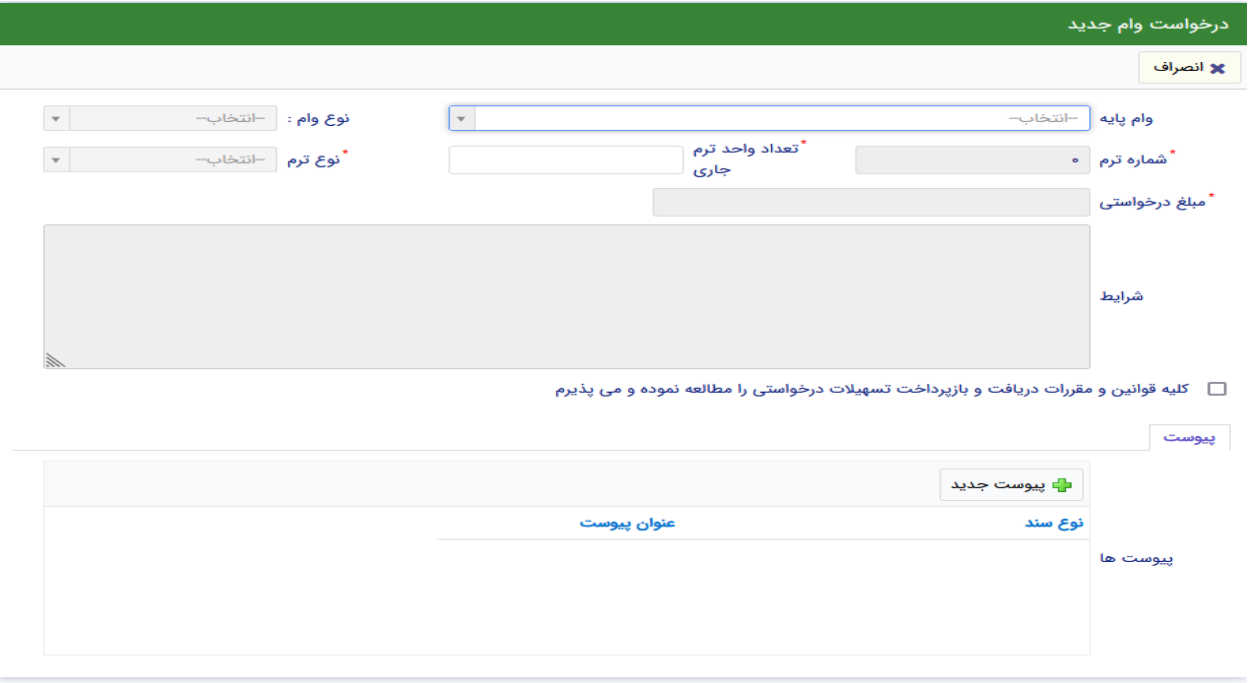

در این فرم کاربر با تعیین وام پایه میتواند در قسمت نوع وام های مجاز خود را مشاهده کند و یکی از آنها را انتخاب کند با تعیین نوع وام قسمت اطالعات شرایط و نوع ترم و مبلغ درخواستی به صورت خودکار پر می شود با تایید کلیه قوانین میتوان فرم مربوطه را ذخیره کرد.

**توجه داشته باشید در نوع وام دانشجو فقط وام هایی را مشاهده میکند که:**

- **-1 براساس وام پایه انتخابی قابل نمایش است**
- **-2 وام از سمت صندوق برای دانشجویان تعیین شده باشد**
	- **-3 دانشجو شرایط وام را داشته باشد**

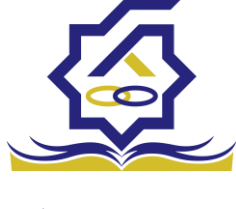

.<br>مندوق رفاه دانشجومان

پرونده دانشجو دانشجو در قسمت منو میتواند پرونده دانشجو را باز کند.

این فرم تمام اطالعات ذخیره شده دانشجو را به صورت فقط خواندنی نمایش میدهد. و امکان تغییر اطالعات توسط کاربر وجود ندارد.

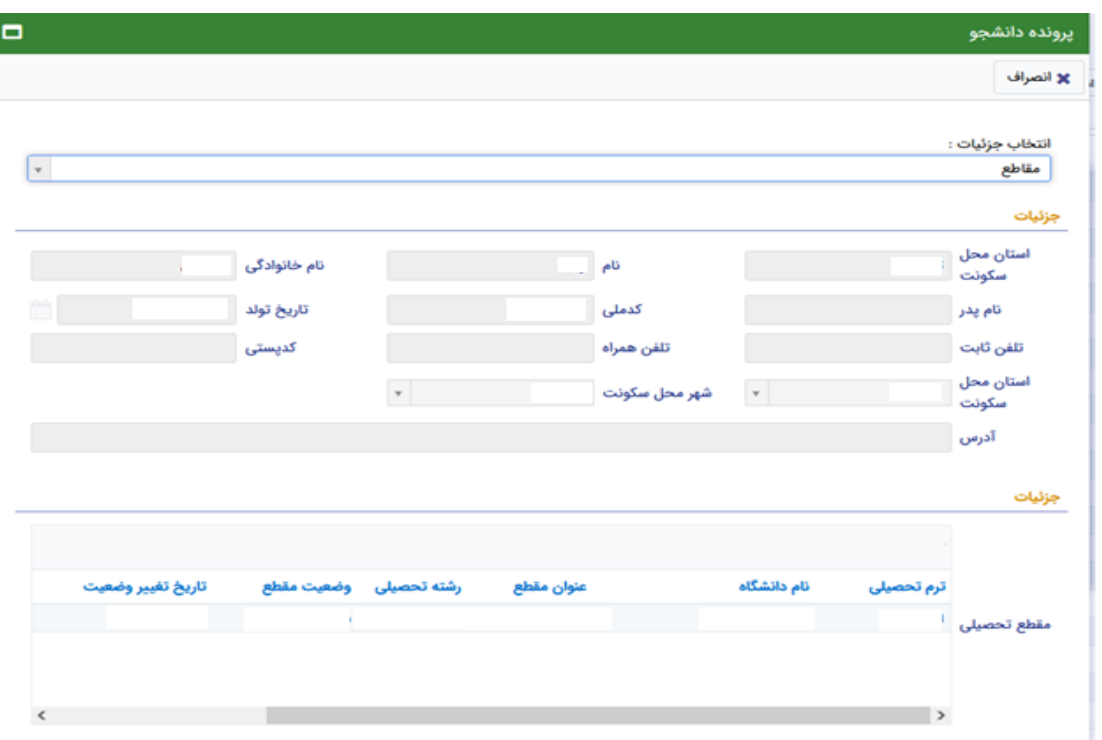

### کارتابل

در قسمت منو گزینه ای تحت عنوان کارتابل وجود دارد که در آن اگر دانشجو درخواستی را برای بررسی به دانشگاه و یا صندوق رفاه دانشجویان داده باشد و آن ها برای بررسی رد شده باشند قابل مشاهده میباشد که دانشجو با وارد شدن به این بخش و انتخاب عنوان میتواند درخواست خود را ویرایش و مجدد برای بررسی ارسال نماید.

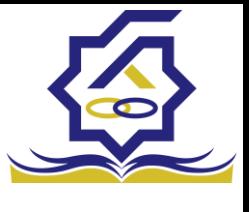

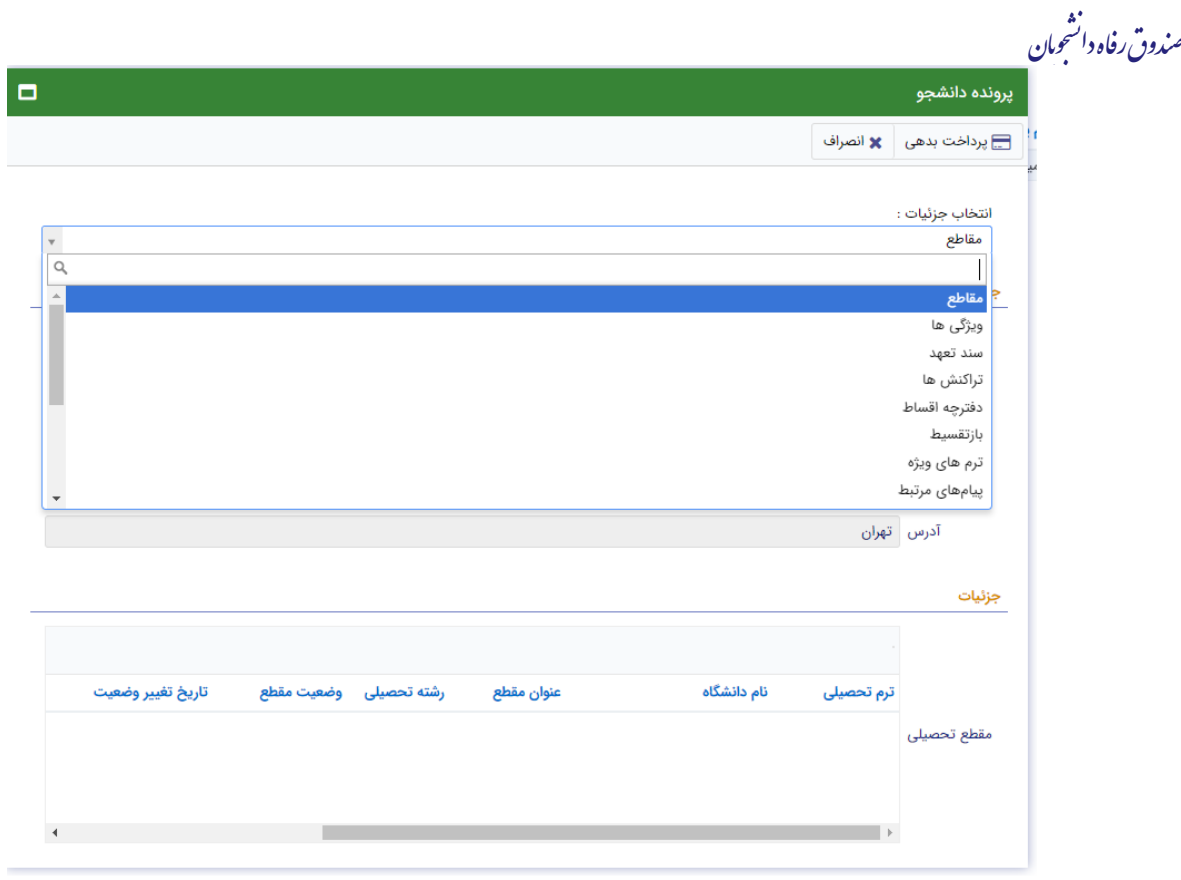

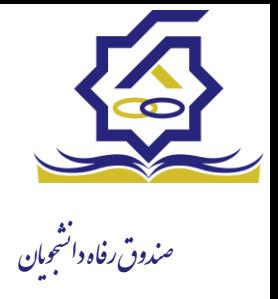

## بازپرداخت

• **صدور دفترچه اقساط**

نحوه صدور دفترچه اقساط :

دفترچه اقساط برای دانشجو به دو روش صادر می گردد در روش اول توسط خود دانشجو بعد از اتمام مقطع (اعم از : فارغ التحصیلی، انصراف،اخراج ...) با مراجعه به سامانه رفاه بعد از ورود به حساب کاربری خود در زیر منو تعیین وضیعت روی گزینه صدور دفترچه اقساط کلیک کرده که در بخش بعدی به ادامه مراحل آن خواهیم پرداخت، باید توجه داشت در صورت انصراف یا اخراج از دانشگاه، دانشجو باید هر چه سریعتر نسبت به صدور دفترچه اقدام نماید در غیر اینصورت سامانه به صورت خودکار اقدام به تک قسطی کردن بدهی های او خواهد نمود ، در روش دوم دفترچه به طور خودکار توسط سامانه بعد از گذشت 9 ماه از اتمام تحصیل برای خانم ها و مدت سربازی بعالوه 9 ماه برای آقایان به صورت تک قسط صادر می گردد که شامل مقدار کل بدهی های نقدی و غیر نقدی می باشد که باید به صورت یکجا پرداخت گردد و سر رسید آن آخرین روز فرصت تنفس می باشد

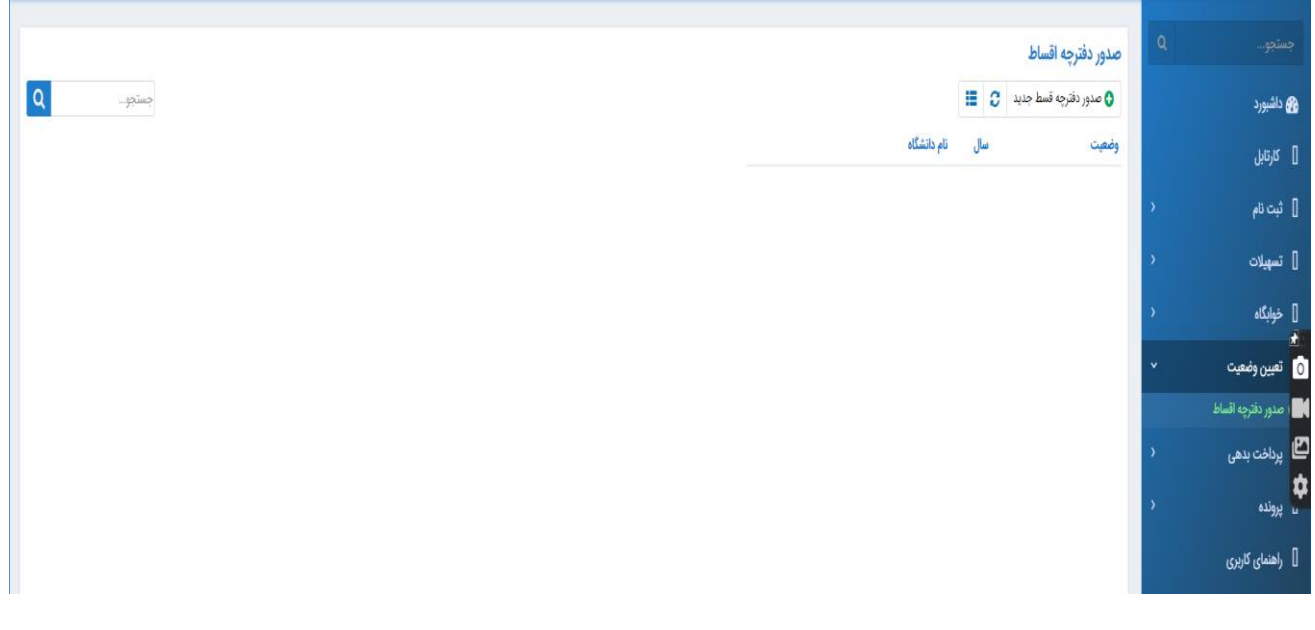

منوی کاربری دانشجو < تعیین وضعیت < صدور دفترچه اقساط

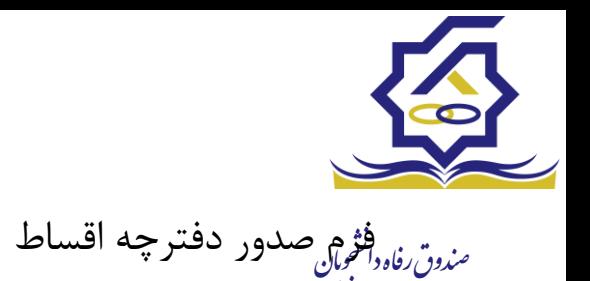

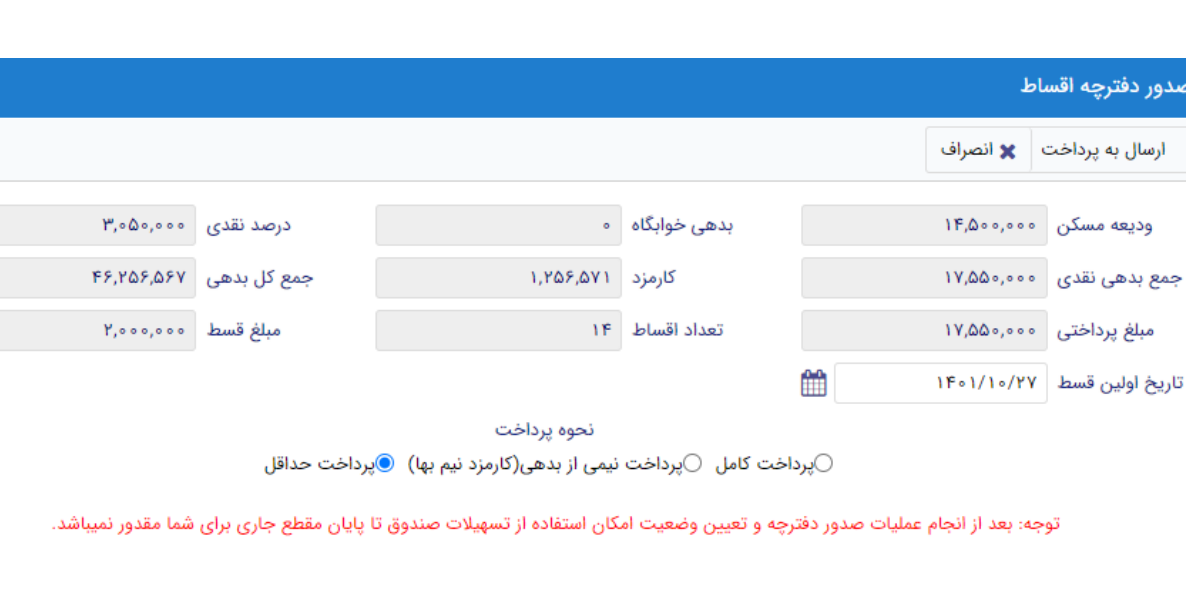

كارمزد

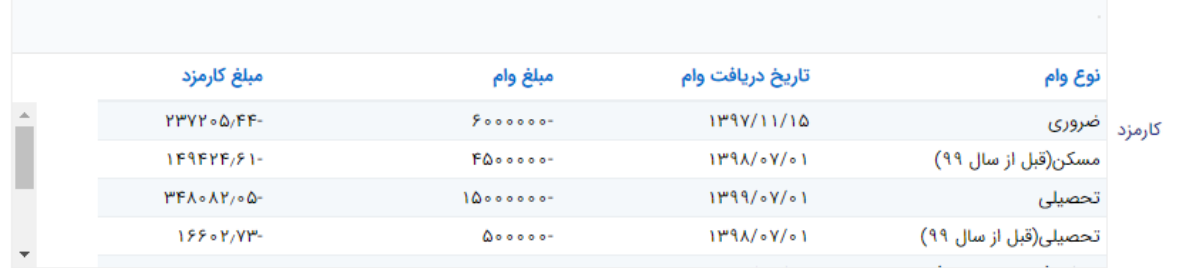

فیلدها :

ودیعه مسکن: مقدار وام ودیعه مسکن دریافت شده که باید به صورت نقدی توسط دانشجو پرداخت گردد که امکان تقسیط آن وجود ندارد

بدهی خوابگاه : مقدار بدهی دانشجو به خوابگاه که باید به صورت نقدی توسط دانشجو پرداخت گردد که امکان تقسیط آن وجود ندارد

درصد نقدی : میزان درصد پرداختی دانشجو از جمع کل بدهی های غیر نقدی که باید یکجا پرداخت گردد حداقل درصد نقدی پرداخت توسط دانشجو به میزان 10 درصد جمع کل بدهی غیر نقدی می باشد

جمع بدهی نقدی : شامل جمع مقادیر ودیعه مسکن، بدهی خوابگاه و درصد نقدی می باشد که باید به صورت نقدی توسط دانشجو پرداخت گردد که امکان تقسیط آن وجود ندارد

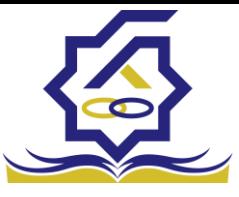

کارمزد : کارمزد توسط سامانه بسته به نحوه پرداخت انتخاب شده توسط دانشجو محاسبه و تعیین می گردد<br>*منرون رفاه دانتهان* اگر دانشجو بدهی خود را یکجا پرداخت نماید کارمزد آن صفر می باشد و اگر نیمی از بدهی خود را پرداخت کند کارمزد به صورت نیم بها (2درصد) محاسبه می گردد و در صورت پرداخت حداقل (10 درصد بدهی) کارمزد به صورت کامل )4 درصد ( اعمال می شود

جمع کل بدهی : شامل جمع مقادیر کل بدهی های نقدی و غیر نقدی دانشجو می باشد

مبلغ پرداختی : شامل جمع تمامی بدهی های نقدی دانشجو که باید به صورت نقدی پرداخت گردند) ودیعه مسکن، بدهی خوابگاه، درصد نقدی) که امکان تقسیط آن وجود ندارد

تعداد اقساط : مقدار تعداد برگ های دفترچه قسط دانشجو که توسط سامانه تعیین می گردد

مبلغ قسط : برابر است با تقسیم کل بدهی های غیر نقدی دانشجو بر تعداد اقساط که توسط سامانه محاسبه می گردد باید توجه داشت که حداقل میزان هر قسط برابر با 2.000.000 ریال می باشد

تاریخ اولین قسط : تاریخ سر رسید پرداخت اولین قسط که توسط سامانه به صورت پیش فرض برابر با آخرین روز تنفس (مهلت ایجاد دفترچه بعد از اتمام مقطع) می باشد که تغییر این تاریخ به بعد از آن مجاز نیست، دانشجو در صورت تمایل می تواند تاریخ سر رسید اولین قسط را به زودتر از این موعد تغییر دهد توجه داشته باشید که در صورت تغییر تاریخ سر رسید امکان تغییر آن بعد از صدور دفترچه ممکن نیست

#### نائيد

? با توجه به مصوبه صندوق رفاه ، تاريخ اولين قسط شما ميتواند حداكثر ٩ ماه بعد از تاريخ، فارغ التحصيلي شما باشد . در صورت تایید تاریخ اولین قسط غیر قابل تغییر است.

خير بلی

×

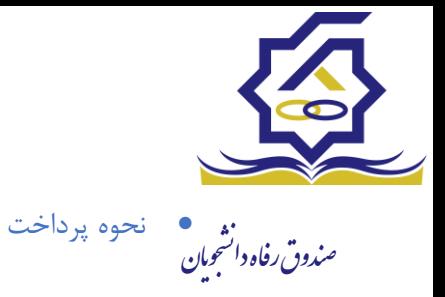

پرداخت کامل : با انتخاب این گزینه میزان کارمزد به مقدار صفر توسط سامانه اعمال می گردد پرداخت نیمی از بدهی : با انتخاب این گزینه میزان کارمزد به صورت نیم بها (2 درصد) توسط سامانه اعمال می گردد

پرداخت حداقل : با انتخاب این گزینه میزان کارمزد به صورت کامل (4 درصد) توسط سامانه اعمال می گردد

> تب کارمزد در این قسمت میزان کارمزد هر وام به صورت جداگانه نمایش داده می شود پرداخت

در پایان با کلیک بر رو روی کلید "ارسال به پرداخت" دانشجو به صفحه درگاه پرداخت هدایت خواهد شد، بعد از موفقیت آمیز بودن عملیات بانکی دفترچه توسط سامانه صادر می گردد

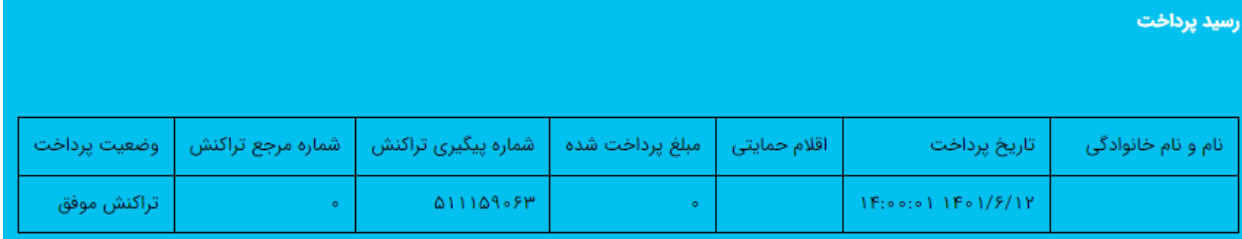

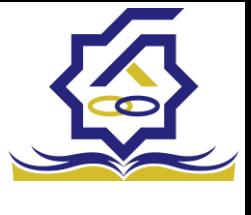

.<br>مندوق رفاه دانشجومان پرداخت بدهی

دانشجو با ورود به حساب کاربری خود در سامانه رفاه در قسمت منوی پرداخت بدهی زیر منوی پرداخت بدهی می تواند نسبت به پرداخت اقساط خود اقدام نماید همچنین در صورت تاخیر در پرداخت اقساط خود می تواند مقدارجریمه تعلق گرفته به جمع بدهی های معوق خود را مشاهده کند

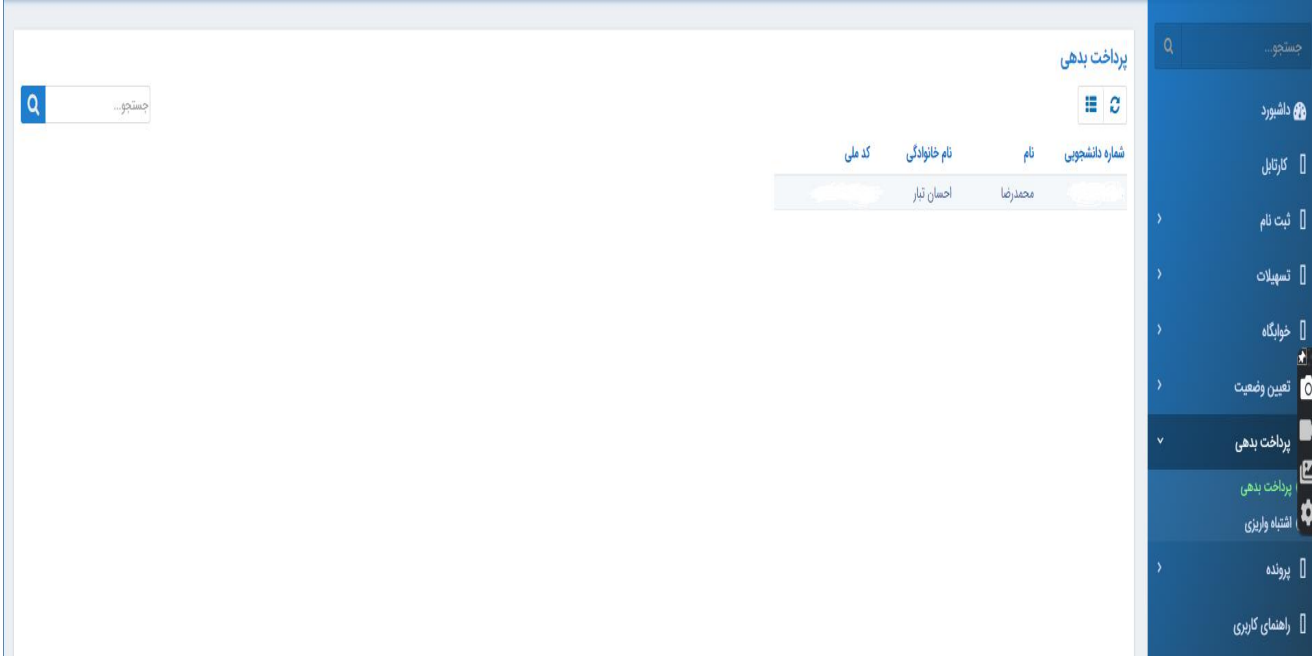

منو< پرداخت بدهی < پرداخت بدهی

## دانشجو می تواند با کلیک بر روی نام خود وارد فرم پرداخت بدهی شود

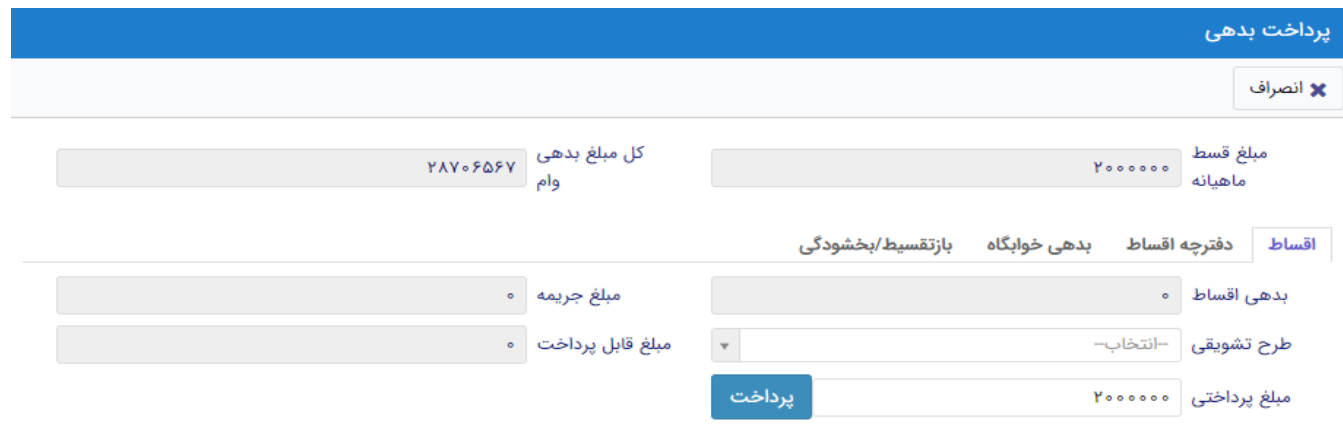

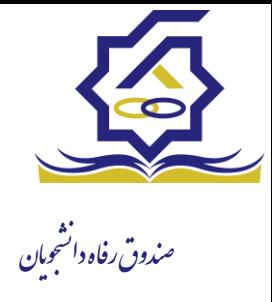

### فیلدها:

مبلغ قسط ماهیانه : مقدار مبلغ قسط ماهیانه ، که دانشجو باید در تاریخ سر رسید هر قسط نسبت به پرداخت آن اقدام کند

بدهی اقساط : اگر دانشجو داری قسط یا اقساط معوق باشد مقدار مبلغ آن در این فیلد نمایش داده می شود که باید آن را به صورت یکجا همراه با جریمه محاسبه شده پرداخت نماید

مبلغ جریمه : شامل مبلغ جریمه قسط یا اقساط معوق پرداخت نشده در تاریخ سررسید مقرر، که توسط سامانه از تاریخ سررسید تا تاریخ روز محاسبه می گردد

مبلغ قابل پرداخت : شامل جمع کل بدهی های معوق که دانشجو باید به صورت یکجا پرداخت کند

طرح تشویقی : شامل طرح هایی که توسط صندوق رفاه دانشجویان تعریف می شوند که در صورت فعال بودن طرح و انتخاب توسط دانشجو به میزان تعیین شده در طرح مبلغ جریمه دانشجو مورد بخشش قرار داده می شود

مبلغ پرداختی : شامل مبلغ ماهیانه قسط ،که حداقل میزان آن 2.000.000 ریال می باشد، الزم به ذکر است دانشجو می تواند زودتر از موعد نسبت به پرداخت اقساط خود اقدام نماید بعد از کلیک بر روی دکمه پرداخت، دانشجو به صفحه بانک هدایت خواهد شد

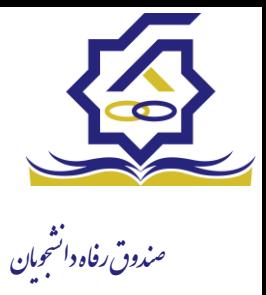

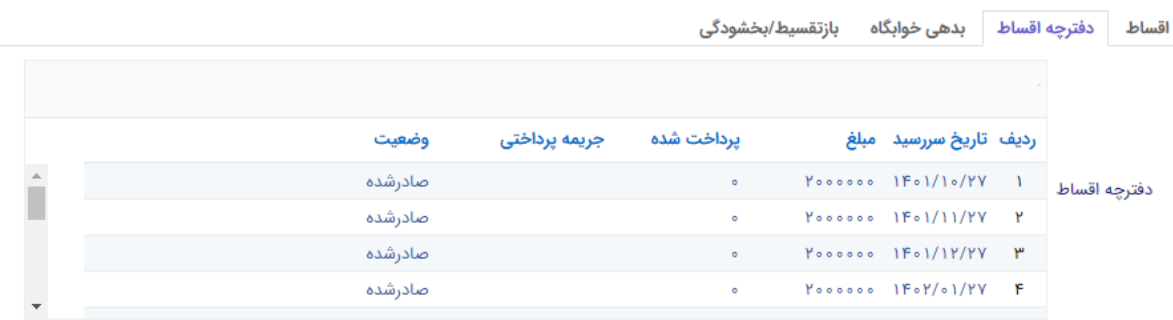

## تب دفترچه اقساط

در این قسمت دانشجو می تواند برگ های دفترچه خود و اطالعات مربوط به آن را شامل وضعیت برگ (صادر شده، پرداخت شد یا معوق) و تاریخ سر رسید هر برگ از دفترچه اقساط را مشاهده نماید

تب بدهی خوابگاه

بدهی خوابگاه دانشجو از لحظه ثبت اسکان او در خوابگاه در این قسمت قابل پرداخت می باشد دانشجو موظف تا قبل از شروع ترم بعد نسبت به پرداخت بدهی خود اقدام کند در غیر اینصورت امکان ارسال درخواست برای خوابگاه در ترم بعد را ندارد

تب بازتقسیط/بخشودگی

اگر دانشجو درخواست بازتقسیط یا بخشودگی داده باشد و در صورت تایید درخواست توسط صندوق، مبلغ تعیین شده ی نقدی در این تب برای پرداخت توسط دانشجو در این قسمت نمایش داده می شود

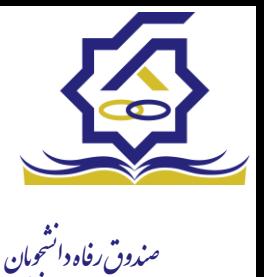

• اشتباه واریزی

دانشجو بعد از ورود به سامانه در منوی پرداخت بدهی زیر منوی اشتباه واریزی می تواند درخواست خود را برای صندوق جهت بررسی ارسال کند باید توجه داشت اشتباه واریزی به دو صورت رخ می دهد در مورد اول دانشجو مبلغی بیش از بدهی اش به صندوق پرداخت کرده در مورد دوم اقدام به پرداخت چندین قسط زودتر از تاریخ سررسید نموده که در مورد دوم بر اساس تصمیم صندوق می تواند به دانشجو برگشت داده شود

منو< پرداخت بدهی< اشباه واریزی

دانشجو در این بخش می تواند وضعیت درخواست خود را مشاهد نماید

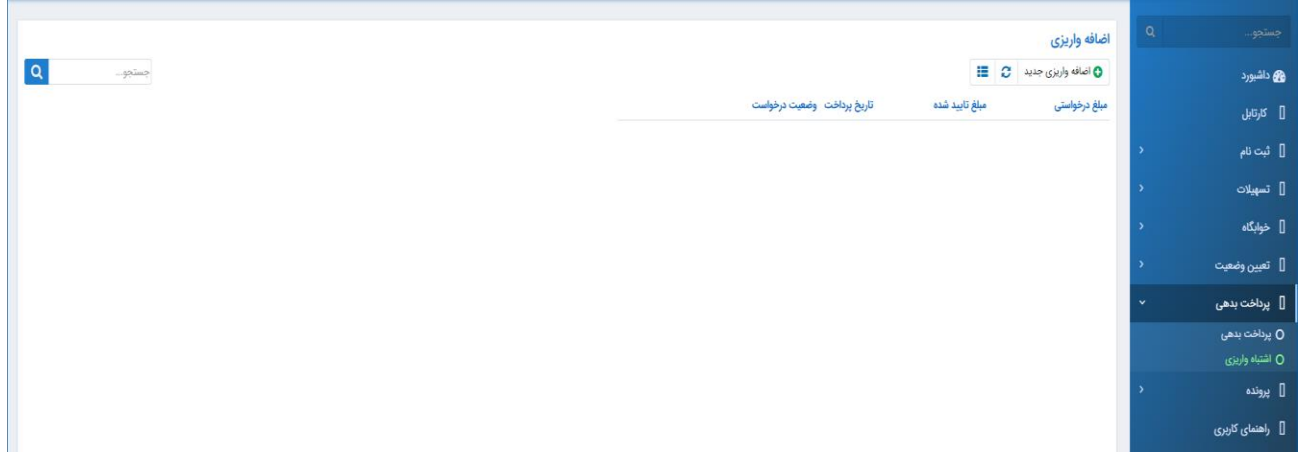

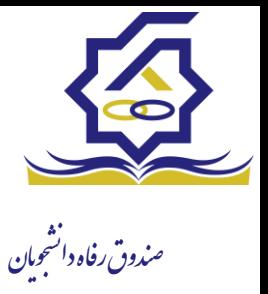

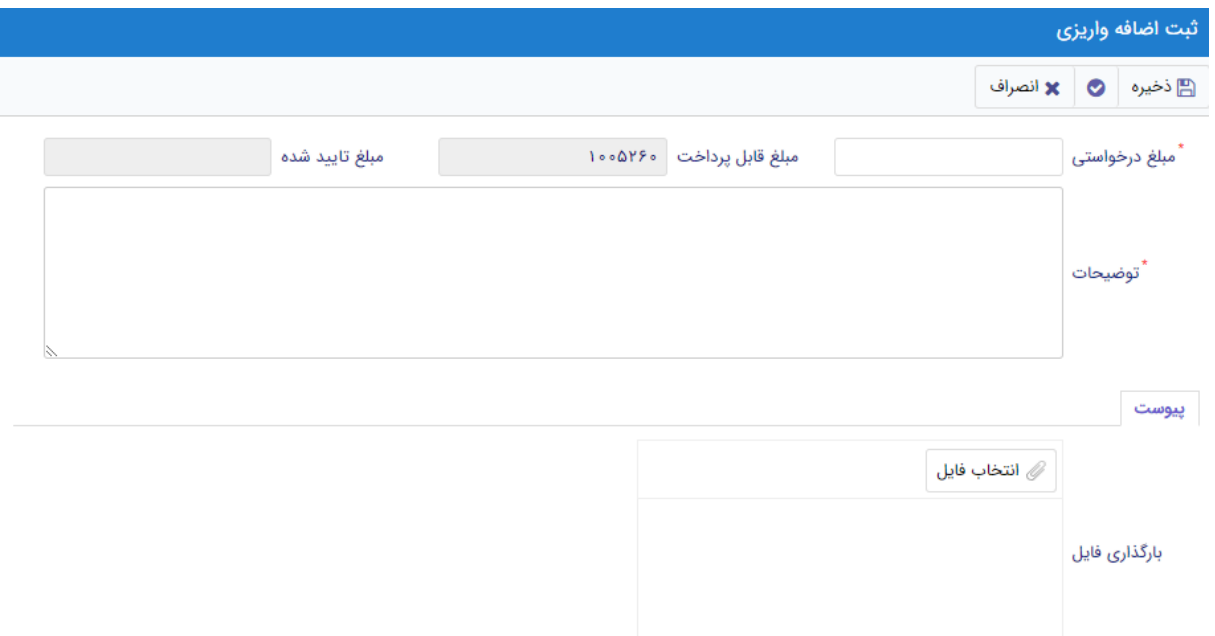

# فرم اشباه واریزی

اگر دانشجو داری اشتباه واریزی به صندوق باشد می تواند مقدار کل آن مبلغ را در فیلد مبلغ قابل پرداخت مشاهده کند و طبق آن مبلغ درخواستی خود را برای بررسی توسط صندوق در فیلد مبلغ درخواستی وارد نماید الزم به ذکر است افزودن توضیحات در این بخش الزامی است اما ضمیمه پیوست به درخواست اختیاری می باشد

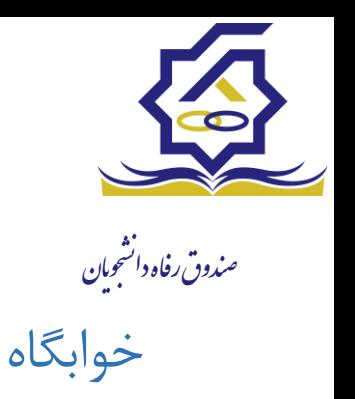

- **درخواست اقامت)خوابگاه(**
- ➢ بعد از ثبت نام در سامانه، در منو گزینه "خوابگاه ← درخواست اقامت" را انتخاب کنید. سپس بر روی "درخواست اقامت جدید" کلیک کنید تا فرم درخواست شما آماده شود.

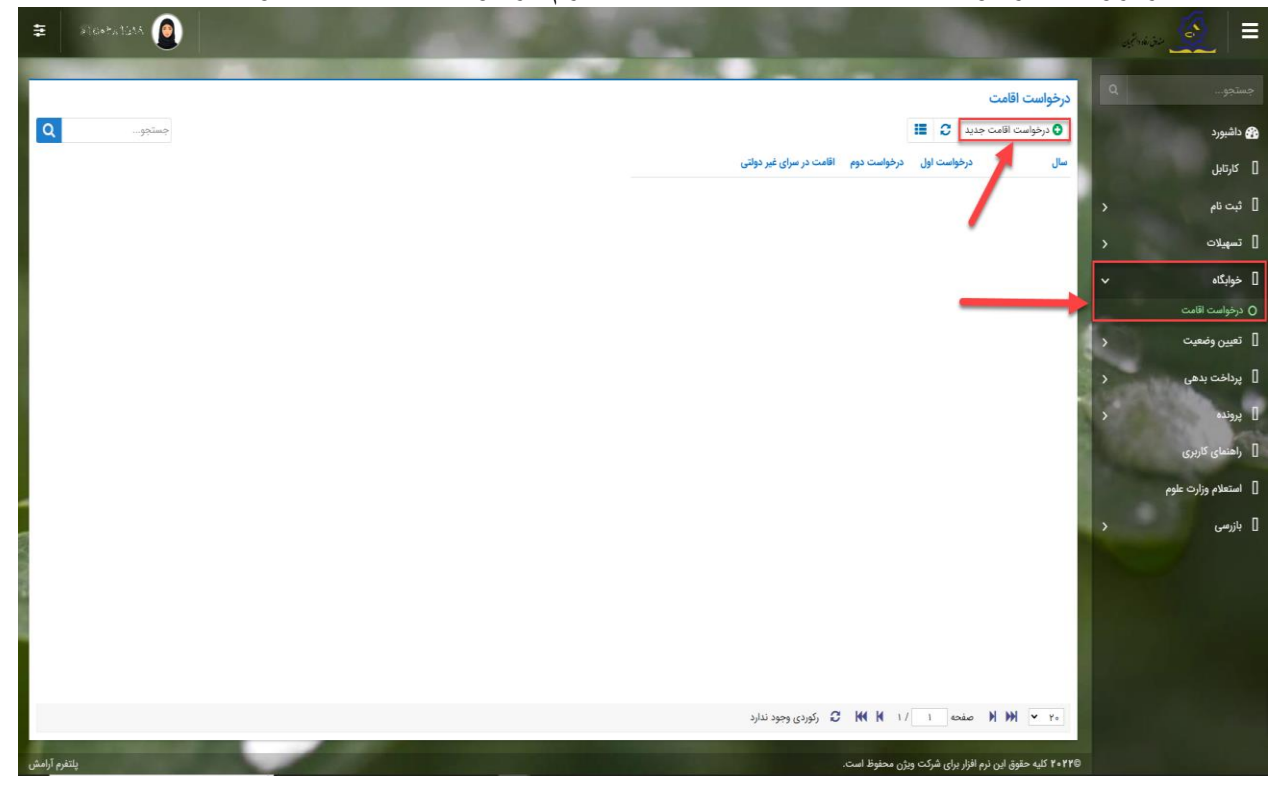

➢ اگر دانشجوی دولتی باشید میتوانید گزینه "متقاضی اقامت در خوابگاه غیردولتی" را انتخاب کنید تا تقاضای شما برای خوابگاه های غیردولتی ثبت شود)برای دانشجویان غیردولتی این گزینه به صورت اتوماتیک فعال است).

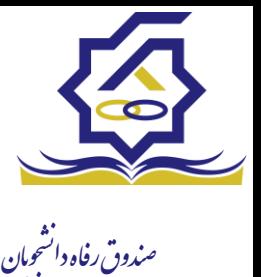

➢ همچنین اگر برای ترم اول)مهر( درخواست اقامت میدهید، میتوانید درخواست خود را برای ترم دوم(بهمن) نیز ثبت کنید(این امکان فقط در ترم مهر قابل احراز است و در ترم های بهمن و تابستان فقط برای همان ترم میتوانید درخواست اقامت بدهید(

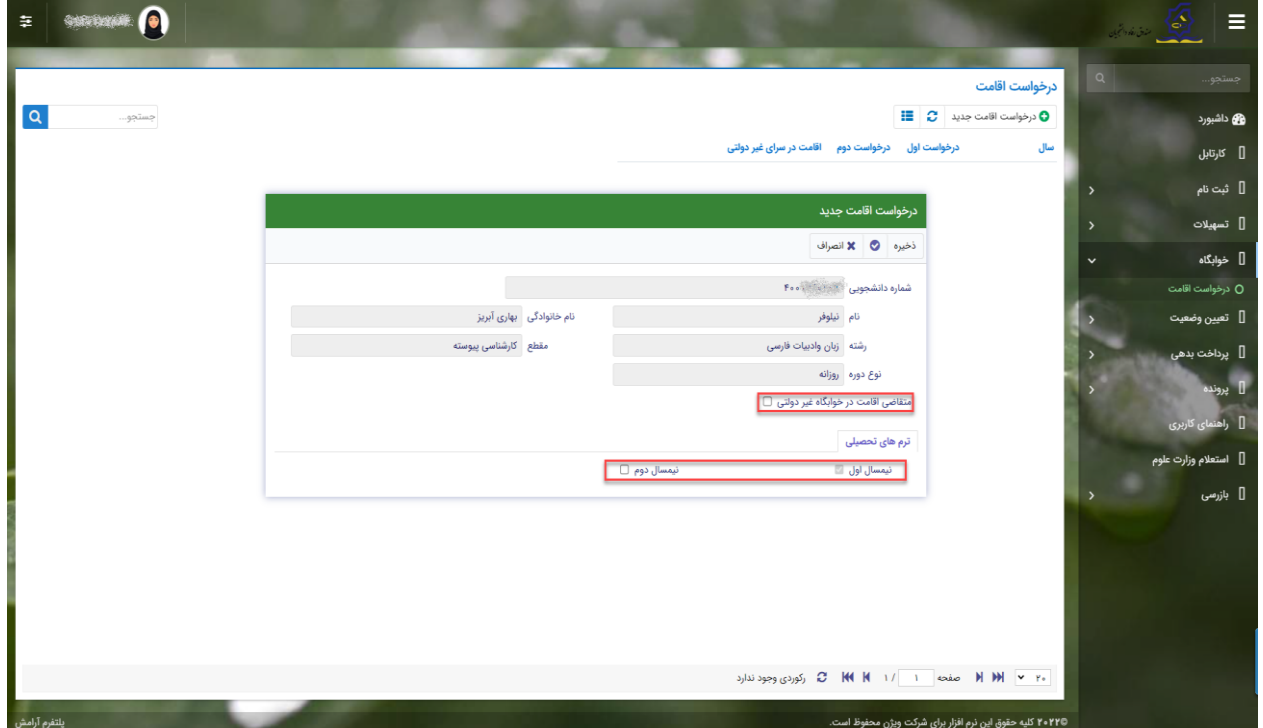

➢ دکمه "ذخیره" را بزنید تا درخواست شما برای خوابگاه ثبت شود.

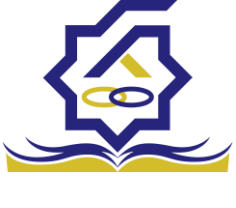

.<br>مندوق رفاه دانشجومان نتیجه درخواست اقامت

- **مشاهده اقامت ها**
- یی" و با انتخاب گزینه "اقامت ها" ➢ شما میتوانید از منوی "پرونده ← مشاهده پرونده دانشجو در نوار بالایی پرنده، لیست اقامت های خود را در پایین پرونده مشاهده کنید.

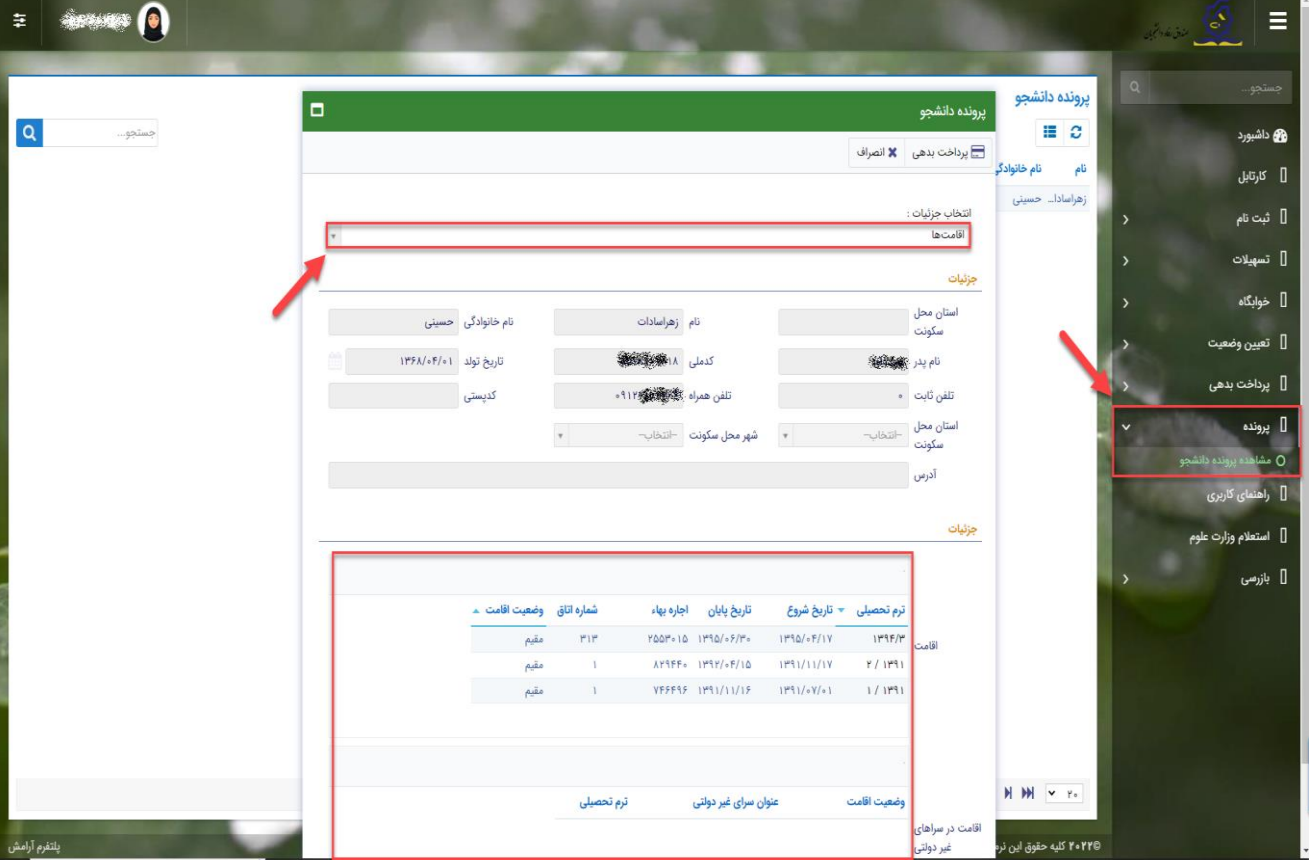

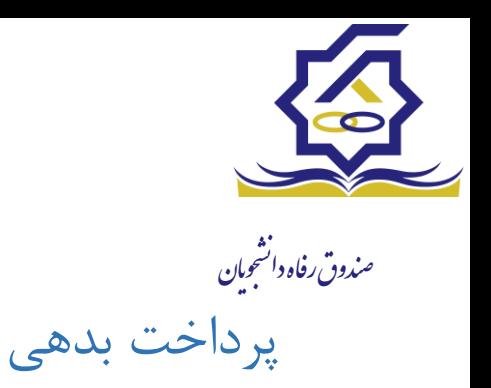

- **پرداخت بدهی خوابگاه**
- ➢ برای پرداخت بدهی خوابگاه خود میباست از منوی "پرداخت بدهی ← پرداخت بدهی" و از قسمت " بدهی خوابگاه" اقدام به پرداخت بدهی خوابگاه خود کنید.
- ➢ همچنین اگر بدهی خود را در بازه های مشخص شده صندوق پرداخت کنید مشمول تخفیف خوابگاه خواهید شد که مبلغ تخفیف در قسمت "تخفیف اجاره بهاء خوابگاه) برای شما قابل مشاهده خواهد بود.

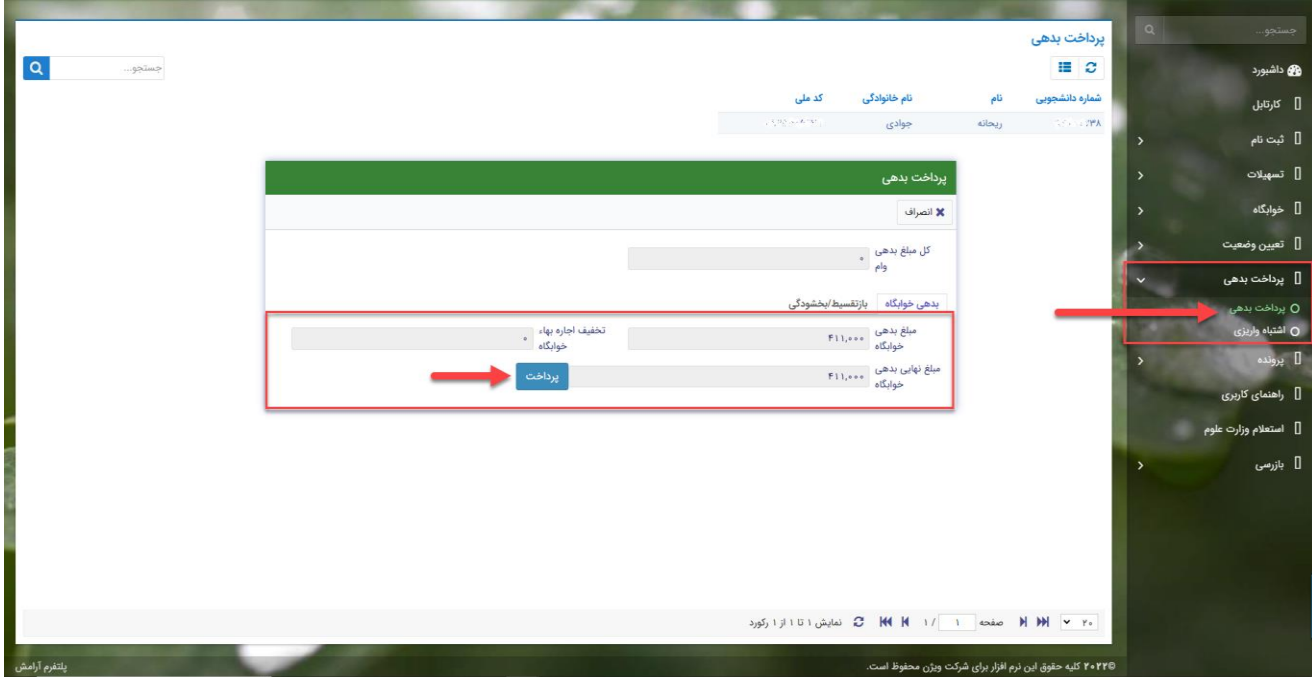

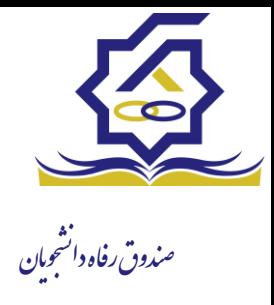

# **زیر سامانه بازپرداخت**

### • **صدور دفترچه اقساط**

نحوه صدور دفترچه اقساط :

دفترچه اقساط برای دانشجو به دو روش صادر می گردد در روش اول توسط خود دانشجو بعد از اتمام مقطع (اعم از : فارغ التحصیلی، انصراف،اخراج …) با مراجعه به سامانه رفاه بعد از ورود به حساب کاربری خود در زیر منو تعیین وضیعت روی گزینه صدور دفترچه اقساط کلیک کرده که در بخش بعدی به ادامه مراحل آن خواهیم پرداخت، باید توجه داشت در صورت انصراف یا اخراج از دانشگاه، دانشجو باید هر چه سریعتر نسبت به تعیین وضعیت بدهی اقدام نماید ، برای دانش آموختگان فارغ التحصیل در صورت عدم مراجعه در دوره تنفس ( 9 ماه ) دفترچه به طور خودکار توسط سامانه صادر خواهد شد . در صورت مراجعه به موقع دانش آموخته جهت تعیین وضعیت )قبل از پایان دوره تنفس ( با واریز بدهی های نقدی که بدهی خوابگاه ، ودیعه مسکن و 10 درصد می باشد دفترچه اقساط به صورت خودکار صادر خواهد شد.

منوی کاربری دانشجو < تعیین وضعیت < صدور دفترچه اقساط

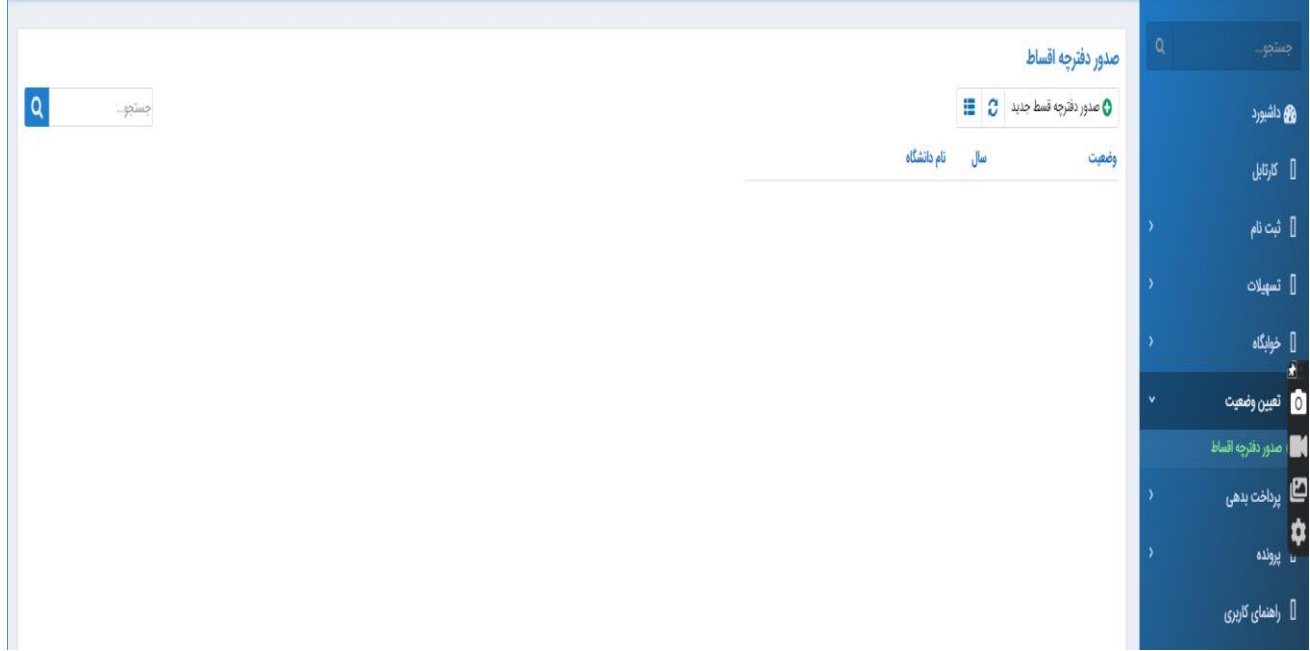

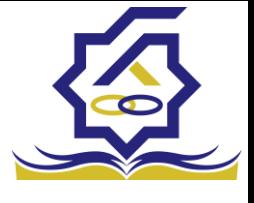

.<br>مندوق رفاه دانشجومان فرم صدور دفترچه اقساط

فیلدها :

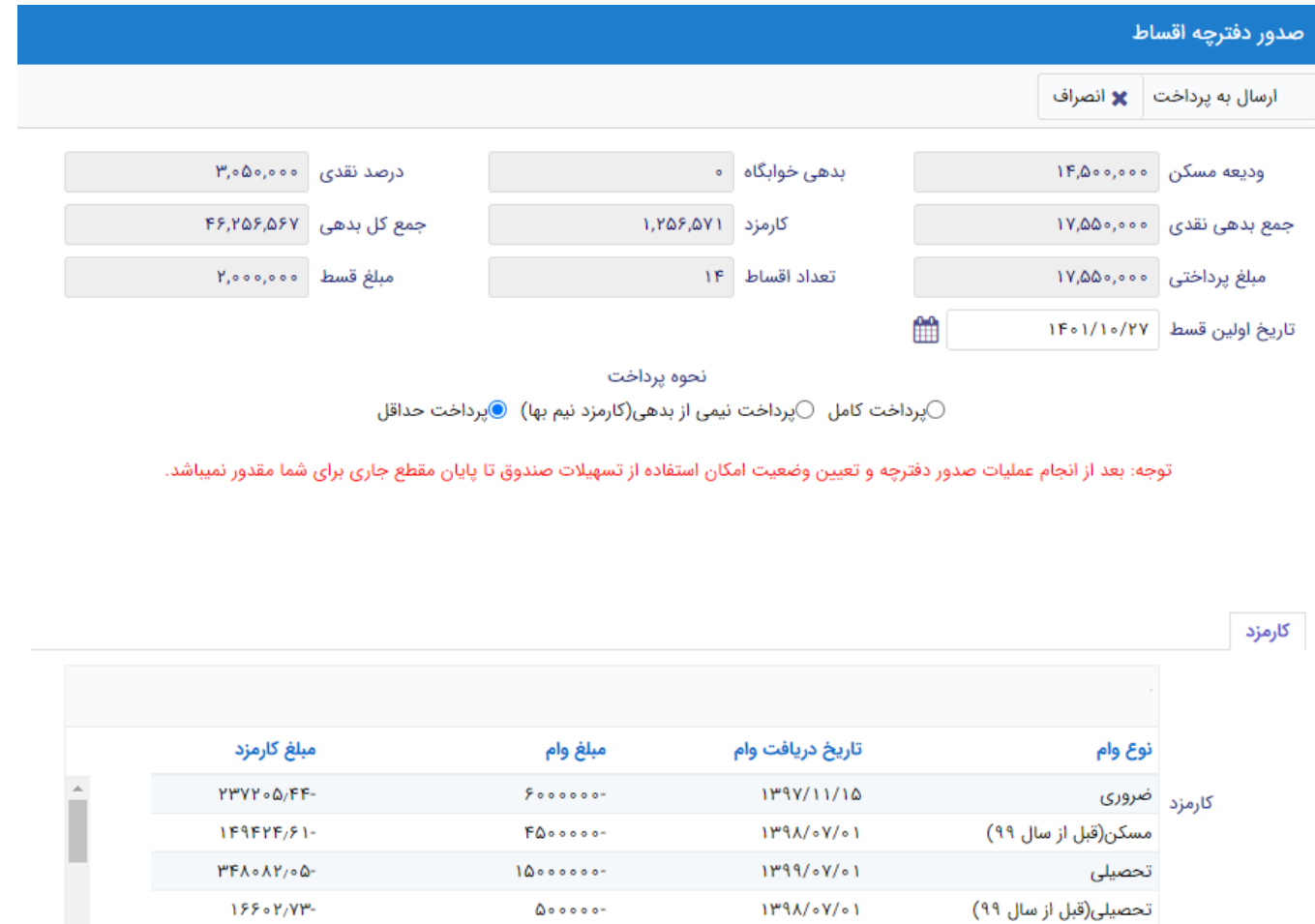

ودیعه مسکن: مقدار وام ودیعه مسکن دریافت شده که باید به صورت نقدی توسط دانشجو پرداخت گردد که امکان تقسیط آن وجود ندارد

بدهی خوابگاه : مقدار بدهی دانشجو به خوابگاه که باید به صورت نقدی توسط دانشجو پرداخت گردد که امکان تقسیط آن وجود ندارد

درصد نقدی : میزان درصد پرداختی دانشجو از جمع کل بدهی های غیر نقدی که باید یکجا پرداخت گردد حداقل درصد نقدی پرداخت توسط دانشجو به میزان 10 درصد جمع کل بدهی غیر نقدی می باشد

جمع بدهی نقدی : شامل جمع مقادیر ودیعه مسکن، بدهی خوابگاه و درصد نقدی می باشد که باید به صورت نقدی توسط دانشجو پرداخت گردد که امکان تقسیط آن وجود ندارد.

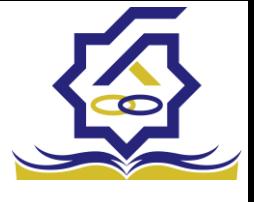

.<br>مندوق رفاه دانشجومان کارمزد : کارمزد توسط سامانه بسته به نحوه پرداخت انتخاب شده توسط دانشجو محاسبه و تعیین می گردد اگر دانشجو بدهی خود را ً در بازه تعیین وضعیت بدهی ( دوره تنفس 9 ماه )یکجا پرداخت نماید کارمزد آن صفر می باشد و اگر نیمی از بدهی خود را پرداخت کند کارمزد به صورت نیم بها (2درصد) محاسبه می گردد و در صورت پرداخت حداقل (10 درصد بدهی، بدهی خوابگاه و بدهی مسکن) کارمزد به صورت کامل )4 درصد ( اعمال می شود

جمع کل بدهی : شامل جمع مقادیر کل بدهی های نقدی و غیر نقدی دانشجو می باشد

مبلغ پرداختی : شامل جمع تمامی بدهی های نقدی دانشجو که باید به صورت نقدی پرداخت گردند) ودیعه مسکن، بدهی خوابگاه، درصد نقدی) که امکان تقسیط آن وجود ندارد

تعداد اقساط : مقدار تعداد برگ های دفترچه قسط دانشجو که توسط سامانه تعیین می گردد

مبلغ قسط : برابر است با تقسیم کل بدهی های غیر نقدی دانشجو بر تعداد اقساط که توسط سامانه محاسبه می گردد باید توجه داشت که حداقل میزان هر قسط برابر با 2.000.000 ریال می باشد

تاریخ اولین قسط : تاریخ سر رسید پرداخت اولین قسط که توسط سامانه به صورت پیش فرض برابر با آخرین روز تنفس (مهلت ایجاد دفترچه بعد از اتمام مقطع) می باشد که تغییر این تاریخ به بعد از آن مجاز نیست، دانشجو در صورت تمایل می تواند تاریخ سر رسید اولین قسط را به زودتر از این موعد تغییر دهد توجه داشته باشید که در صورت تغییر تاریخ سر رسید امکان تغییر آن بعد از صدور دفترچه ممکن نیست

#### تائيد

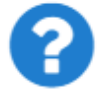

با توجه به مصوبه صندوق رفاه ، تاريخ اولين قسط شما ميتواند حداكثر ٩ ماه بعد از تاريخ، فارغ التحصيلى شما باشد . در صورت تاييد تاريخ اولين قسط غير قابل تغيير است.

بلی خير

×

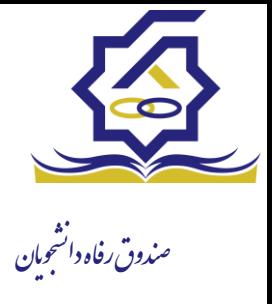

گردد

### • **نحوه پرداخت**

پرداخت کامل : با انتخاب این گزینه میزان کارمزد به مقدار صفر توسط سامانه اعمال می گردد پرداخت نیمی از بدهی : با انتخاب این گزینه میزان کارمزد به صورت نیم بها (2 درصد) توسط سامانه اعمال می گردد پرداخت حداقل : با انتخاب این گزینه میزان کارمزد به صورت کامل (4 درصد) توسط سامانه اعمال می

تب کارمزد در این قسمت میزان کارمزد هر وام به صورت جداگانه نمایش داده می شود پرداخت

در پایان با کلیک بر رو روی کلید "ارسال به پرداخت" دانشجو به صفحه درگاه پرداخت هدایت خواهد شد، بعد از موفقیت آمیز بودن عملیات بانکی دفترچه توسط سامانه صادر می گردد

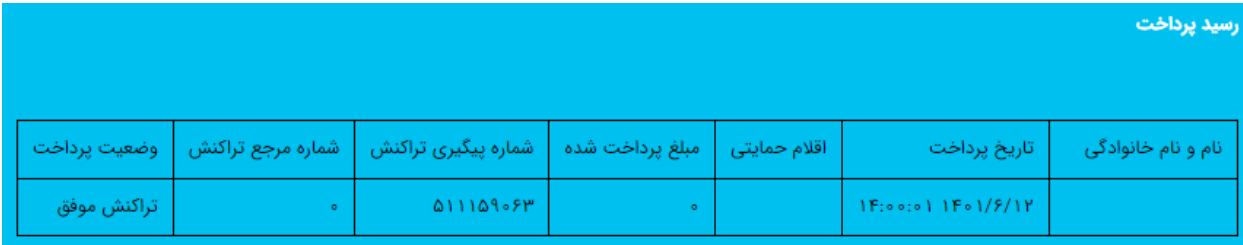

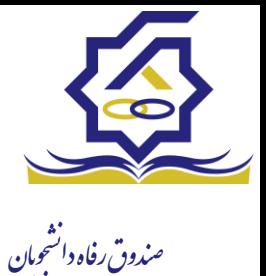

• **پرداخت بدهی** 

دانشجو با ورود به حساب کاربری خود در سامانه رفاه در قسمت منوی پرداخت بدهی زیر منوی پرداخت بدهی می تواند نسبت به پرداخت اقساط خود اقدام نماید همچنین در صورت تاخیر در پرداخت اقساط خود می تواند مقدارجریمه تعلق گرفته به جمع بدهی های معوق خود را مشاهده کند

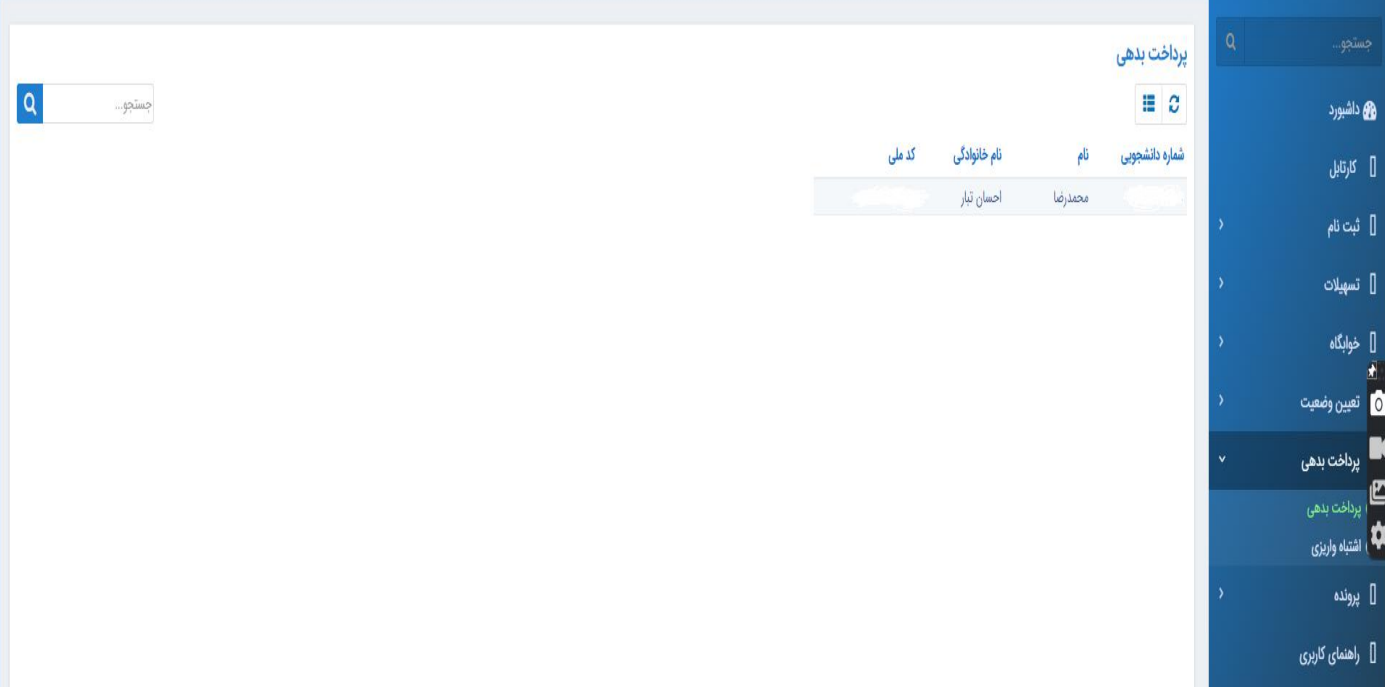

منو< پرداخت بدهی < پرداخت بدهی

## دانشجو می تواند با کلیک بر روی نام خود وارد فرم پرداخت بدهی شود

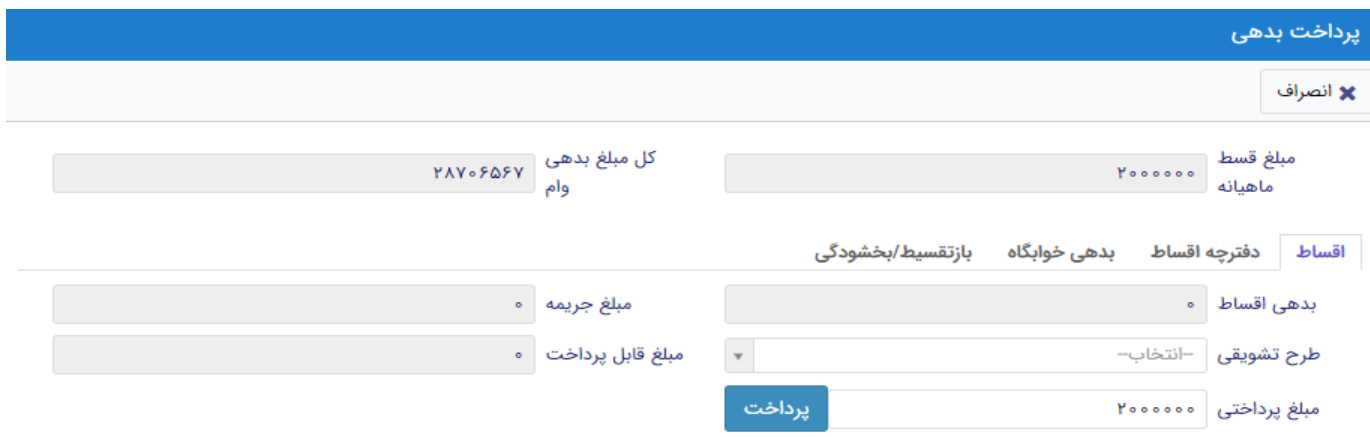

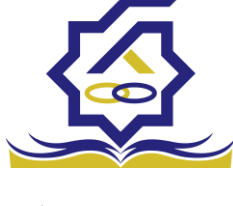

.<br>مندوق رفاه دانشجومان فیلدها:

مبلغ قسط ماهیانه : مقدار مبلغ قسط ماهیانه ، که دانشجو باید در تاریخ سر رسید هر قسط نسبت به پرداخت آن اقدام کند

بدهی اقساط : اگر دانشجو داری قسط یا اقساط معوق باشد مقدار مبلغ آن در این فیلد نمایش داده می شود که باید آن را به صورت یکجا همراه با جریمه محاسبه شده پرداخت نماید

مبلغ جریمه : شامل مبلغ جریمه قسط یا اقساط معوق پرداخت نشده در تاریخ سررسید مقرر، که توسط سامانه از تاریخ سررسید تا تاریخ روز محاسبه می گردد

مبلغ قابل پرداخت : شامل جمع کل بدهی های معوق که دانشجو باید به صورت یکجا پرداخت کند

طرح تشویقی : شامل طرح هایی که توسط صندوق رفاه دانشجویان تعریف می شوند که در صورت فعال بودن طرح و انتخاب توسط دانشجو به میزان تعیین شده در طرح مبلغ جریمه دانشجو مورد بخشش قرار داده می شود

مبلغ پرداختی : شامل مبلغ ماهیانه قسط ،که حداقل میزان آن 2.000.000 ریال می باشد، الزم به ذکر است دانشجو می تواند زودتر از موعد نسبت به پرداخت اقساط خود اقدام نماید بعد از کلیک بر روی دکمه پرداخت، دانشجو به صفحه بانک هدایت خواهد شد

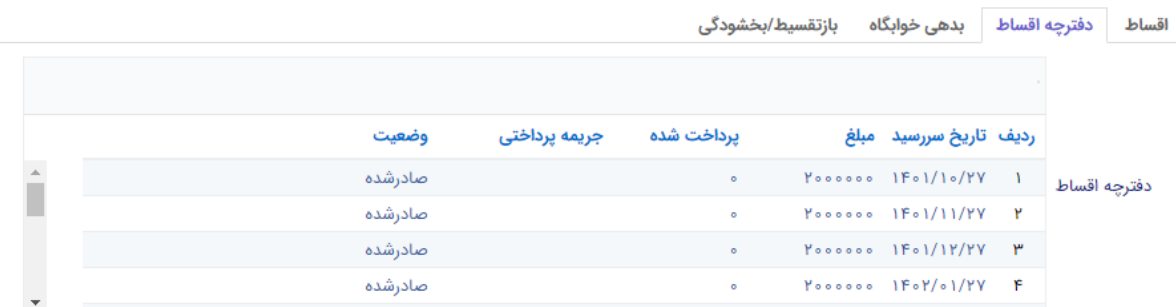

#### **تب دفترچه اقساط**

در این قسمت دانشجو می تواند دفترچه اقساط خود و اطالعات مربوط به آن را که شامل وضعیت دفترچه اقساط (صادر شده، پرداخت شد یا معوق) و تاریخ سر رسید هر قسط از دفترچه اقساط را مشاهده نماید .

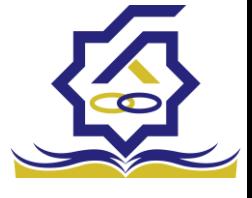

.<br>مندوق رفاه دانشجومان **تب بدهی خوابگاه** 

بدهی خوابگاه دانشجو از لحظه ثبت اسکان او در خوابگاه در این قسمت قابل پرداخت می باشد دانشجو موظف تا قبل از شروع ترم بعد نسبت به پرداخت بدهی خود اقدام کند در غیر اینصورت امکان ارسال درخواست برای خوابگاه در ترم بعد را ندارد .

## **تب بازتقسیط/بخشودگی**

اگر دانشجو درخواست بازتقسیط یا بخشودگی داده باشد و در صورت تایید درخواست توسط صندوق، مبلغ تعیین شده ی نقدی در این تب برای پرداخت توسط دانشجو در این قسمت نمایش داده می شود

## **اشتباه واریزی**

دانشجو بعد از ورود به سامانه در منوی پرداخت بدهی زیر منوی اشتباه واریزی می تواند درخواست خود را برای صندوق جهت بررسی ارسال کند باید توجه داشت اشتباه واریزی به دو صورت رخ می دهد در مورد اول دانشجو مبلغی بیش از بدهی اش به صندوق پرداخت کرده در مورد دوم اقدام به پرداخت 5 قسط زودتر از تاریخ سررسید نموده که در مورد دوم بر اساس تصمیم صندوق می تواند به دانشجو برگشت داده شود منو< پرداخت بدهی< اشباه واریزی

دانشجو در این بخش می تواند وضعیت درخواست خود را مشاهد نماید

## **فرم اشباه واریزی**

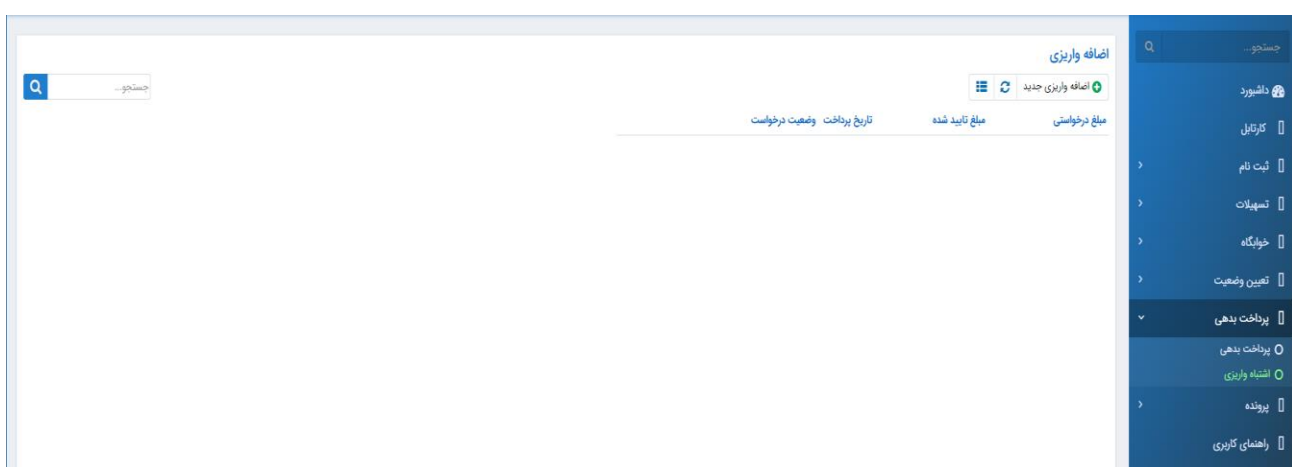

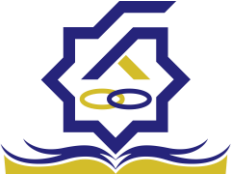

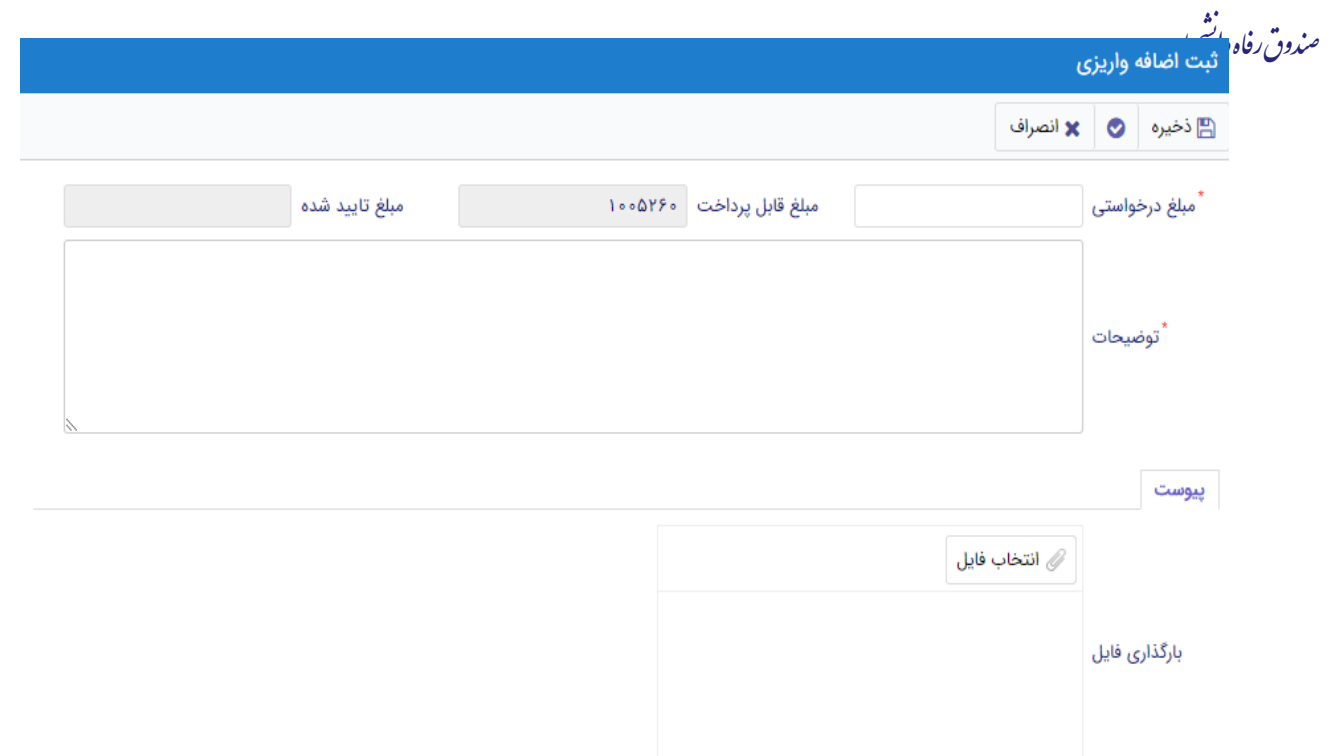

اگر دانشجو داری اشتباه واریزی به صندوق باشد می تواند مقدار کل آن مبلغ را در فیلد مبلغ قابل پرداخت مشاهده کند و طبق آن مبلغ درخواستی خود را برای بررسی توسط صندوق در فیلد مبلغ درخواستی وارد نماید الزم به ذکر است افزودن توضیحات در این بخش الزامی است اما ضمیمه پیوست به درخواست اختیاری می باشد